# **HALLERES**

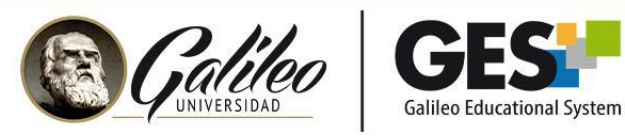

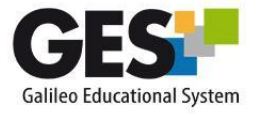

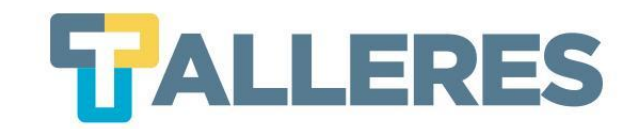

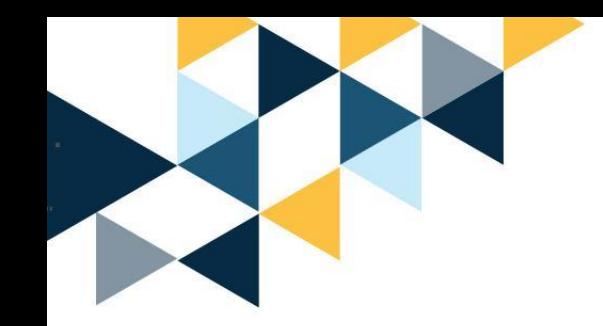

# **EVALUANDO EN LÍNEA EN EL GES**

**Módulo I Rutina Básica del Catedrático**

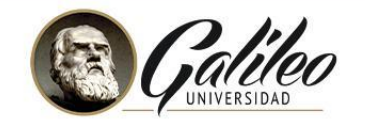

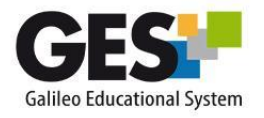

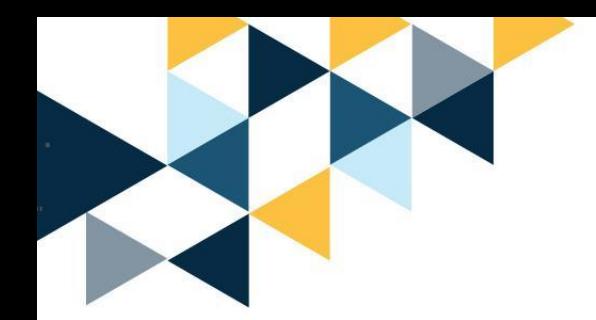

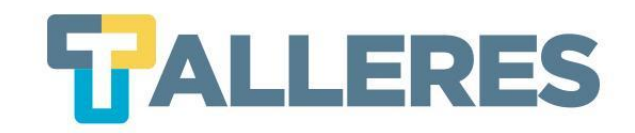

## **Tabla de Contenido**

- 1. ¿Sigue usted algunos de estos pasos cuando examina?
- 2. Beneficios de evaluar por medio del GES
- 3. Beneficios de las evaluaciones en línea para los estudiantes
- 4. ¿Qué tipo de preguntas genera el GES?
- 5. ¿Cómo habilitar la aplicación de Cuestionarios?
- 6. ¿Cómo crear un Cuestionario?
	- Añadir una nueva sección
	- Agregar preguntas
	- Edición de datos
	- Ubicación de los cuestionarios en el portal
	- ¿Cómo calificar un cuestionario?
	- ¿Cómo asociar las notas de los cuestionarios en el sistema de evaluación?

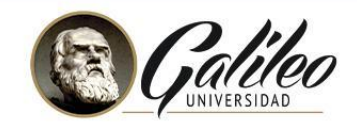

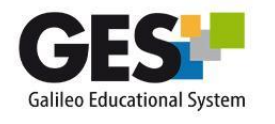

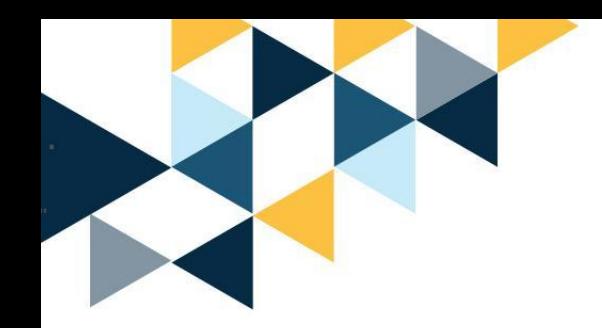

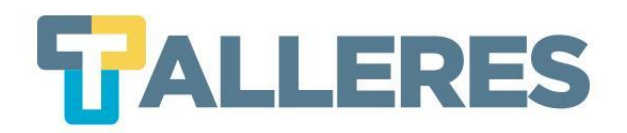

## **¿Cómo evalúas antes de la pandemia?**

- •Redacta el examen en una hoja de Word
- •Imprime
- •Reproduce
- •Examina
- •Califica uno a uno

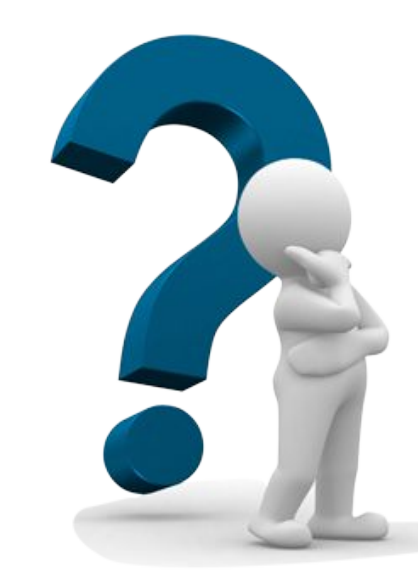

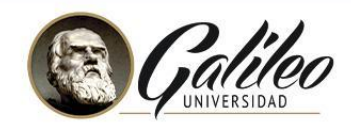

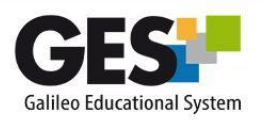

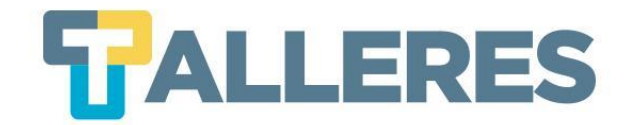

## **Beneficios de evaluar por medio del GES**

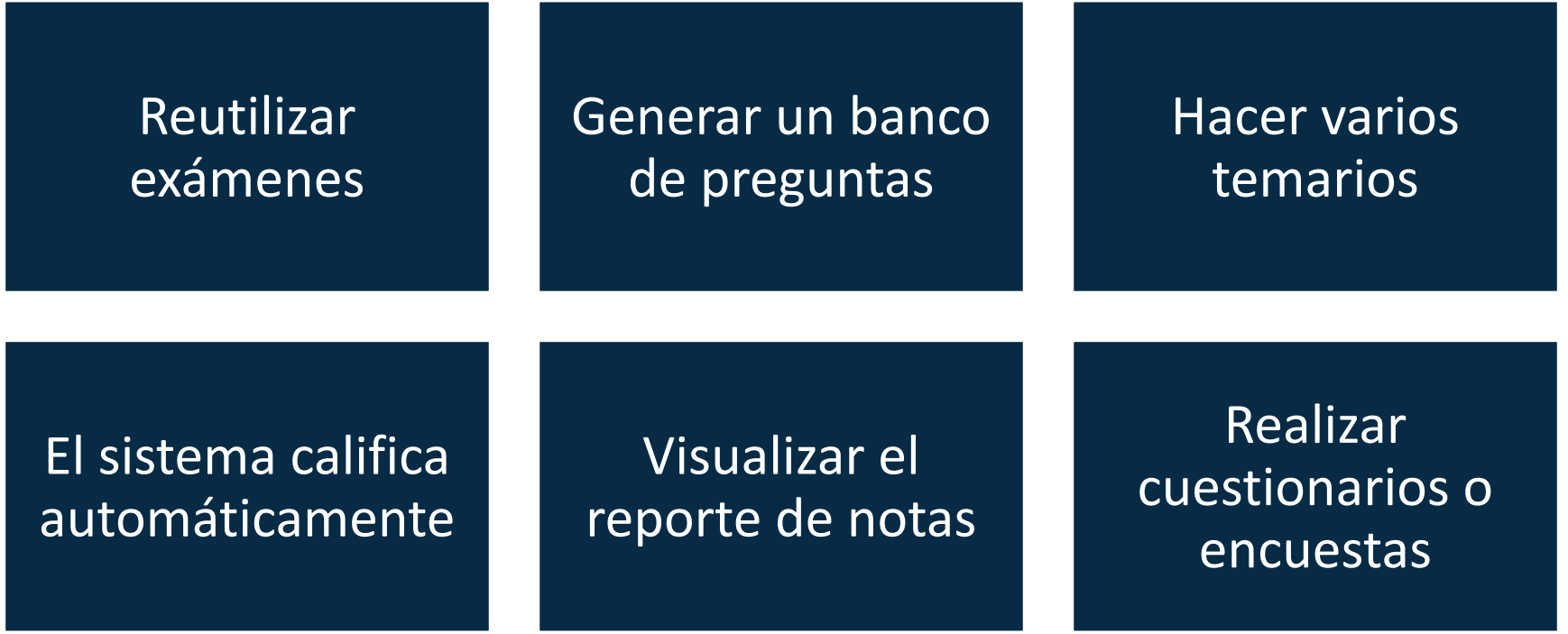

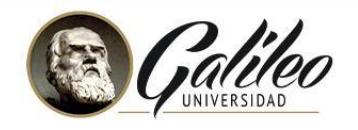

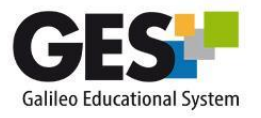

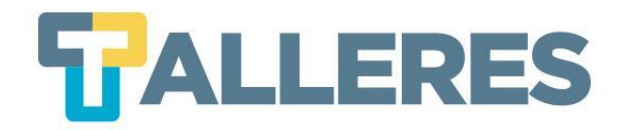

## **Beneficios de las evaluaciones en línea para los estudiantes**

- Pueden realizar su examen desde cualquier lugar con acceso a Internet.
- Obtienen retroalimentación inmediata, visualizando su nota de examen.
- Realizan tantos intentos como lo permita el catedrático.

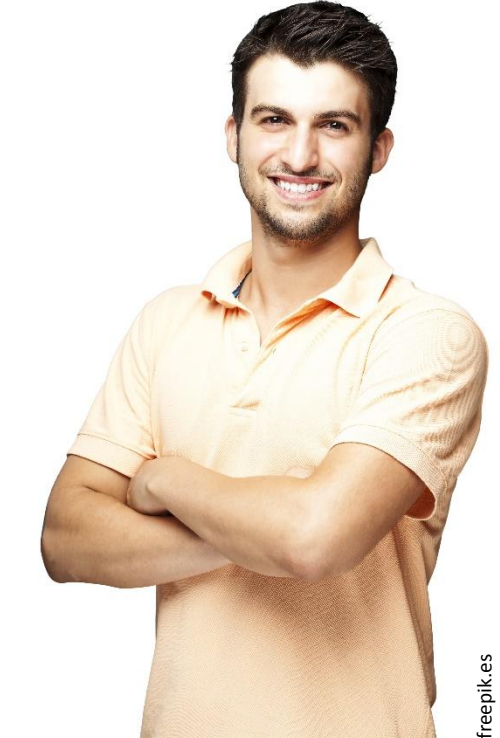

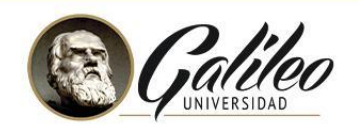

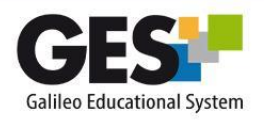

## **Tipos de preguntas**

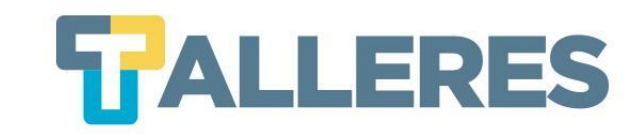

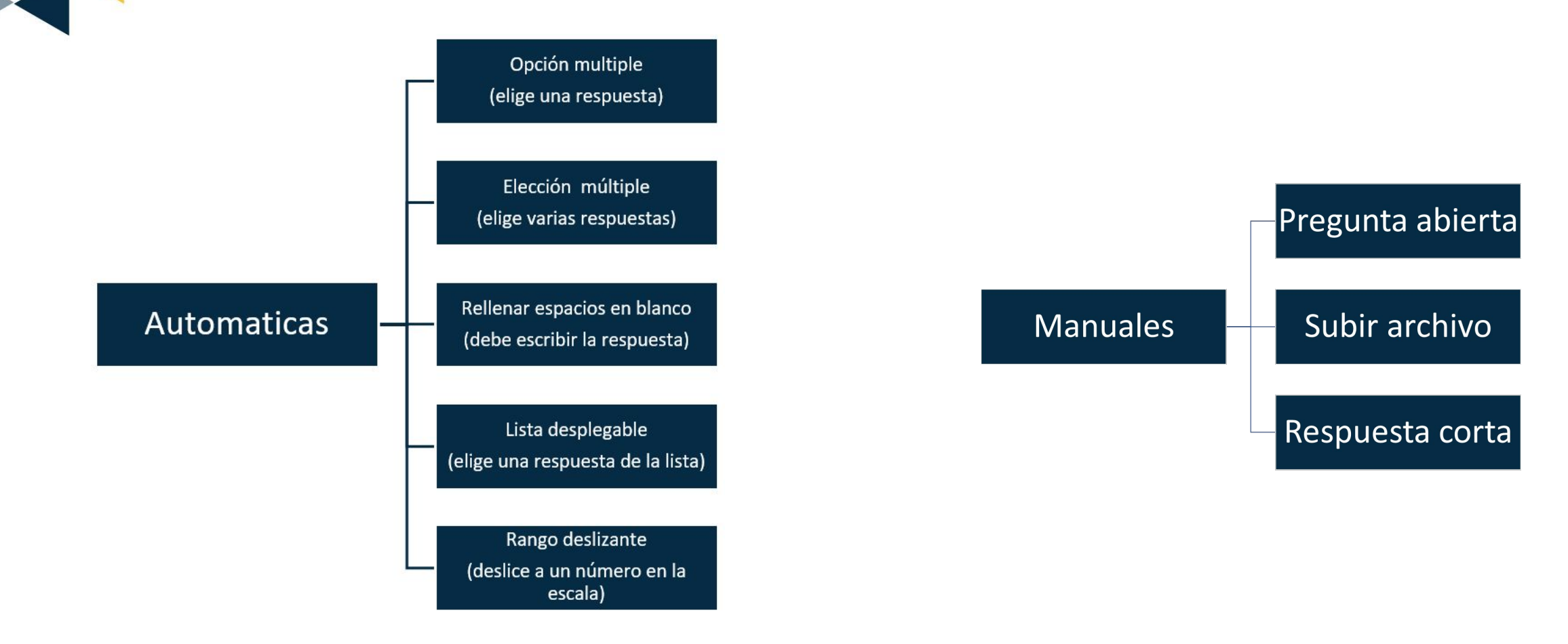

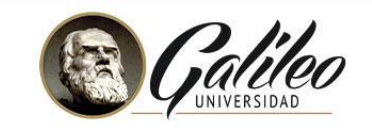

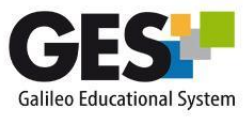

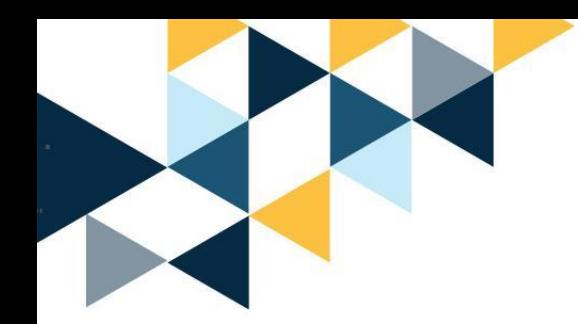

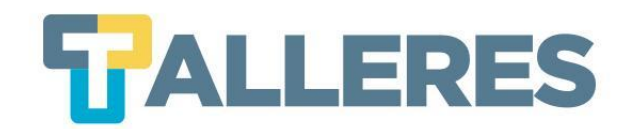

# **¿Cómo habilitar la aplicación de Cuestionarios?**

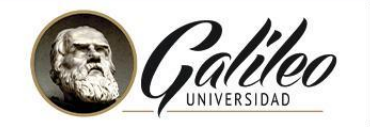

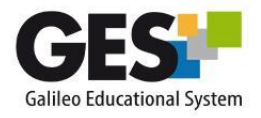

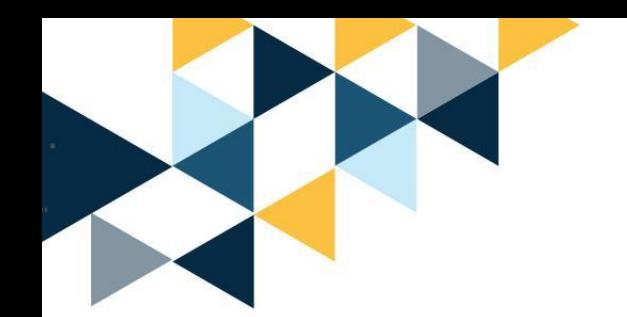

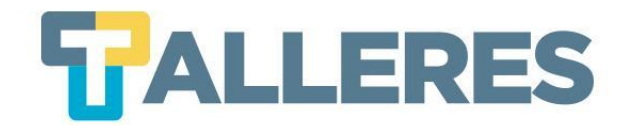

### Ingrese a su usuario del GES [ges.galileo.edu/register](https://www.galileo.edu/register/)

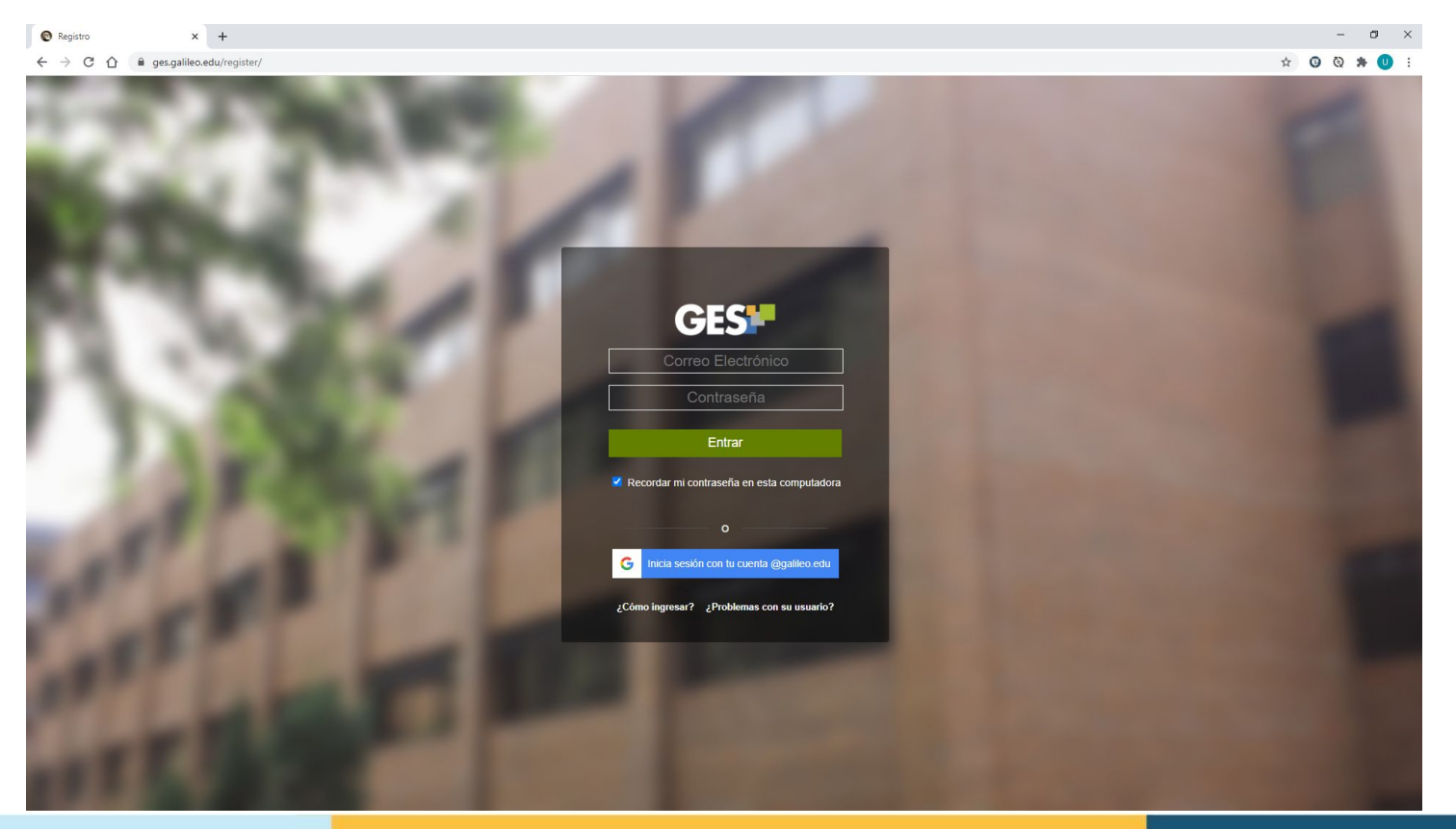

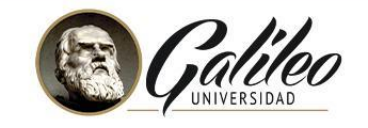

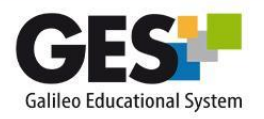

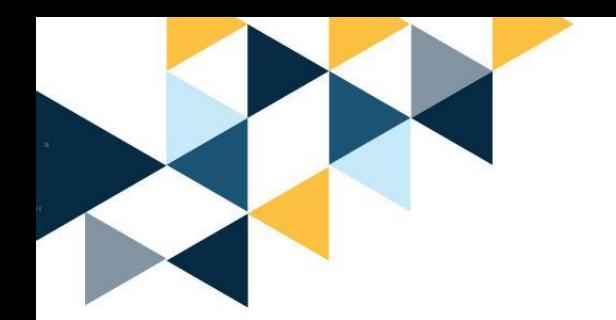

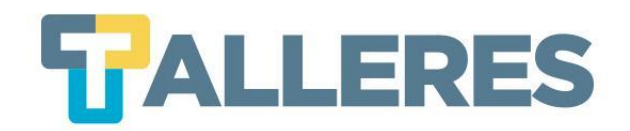

● Clic en la pestaña **"Cursos Actuales"**

**Comunidades Panel de Control Inicio Cursos Actuales** 

- Seleccione el curso de acuerdo al rol asignado:
	- Profesor
	- Alumno
	- Administrador

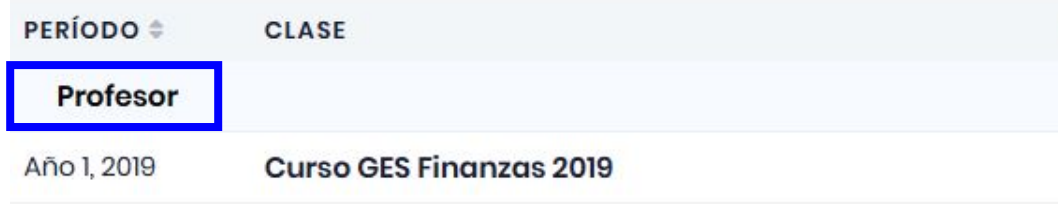

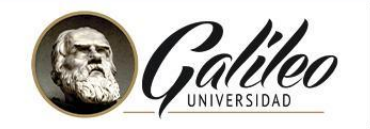

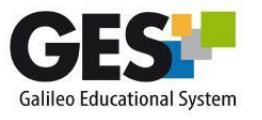

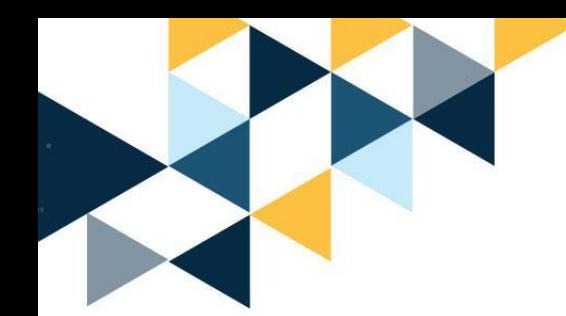

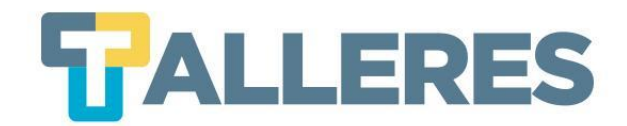

## **Opciones adicionales…**

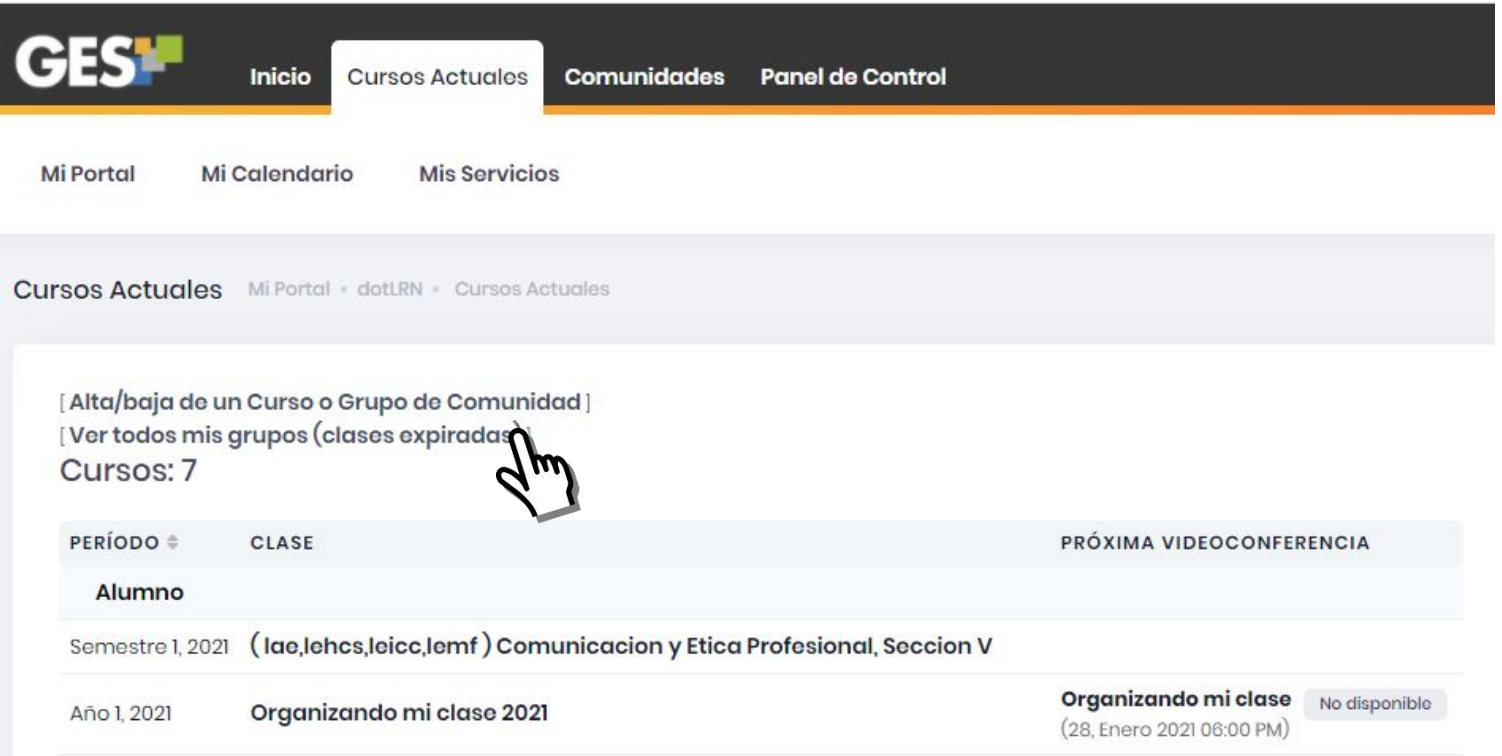

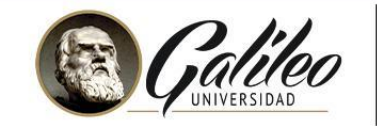

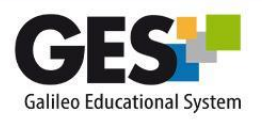

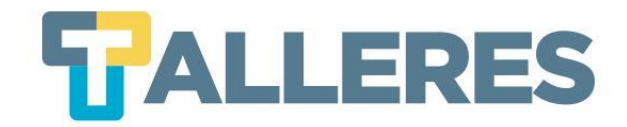

## **Habilitar la Aplicación Cuestionarios**

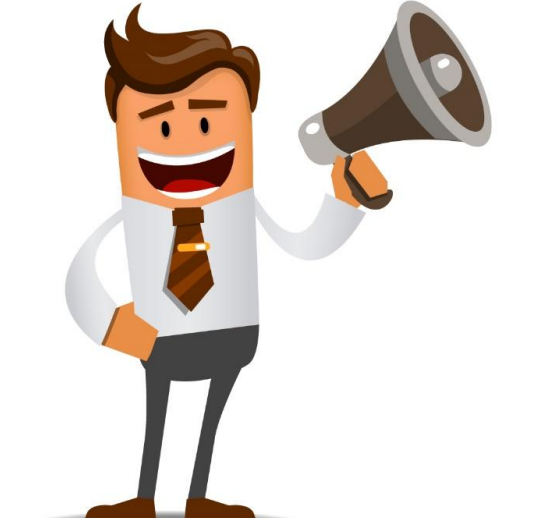

#### PASOS PARA ACTIVAR LA SECCIÓN ADMINISTRACIÓN DE CUESTIONARIOS

- En pestaña Admin ubique la sección Administración de Grupos
- Haga clic en Administrar Aplicaciones 2.
- En el listado Aplicaciones que Agregar, busque: Cuestionarios
- De clic en el enlace agregar que aparece a la par de Cuestionarios 4.

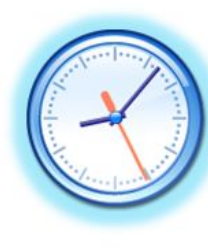

#### **IMPORTANTE**

La activación de la sección **cuestionarios** debe realizarse 24 horas antes de su utilización en clase y solo se debe activar una vez por curso.

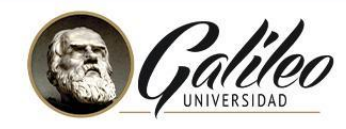

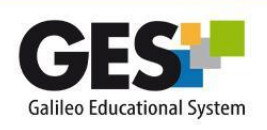

epik.es

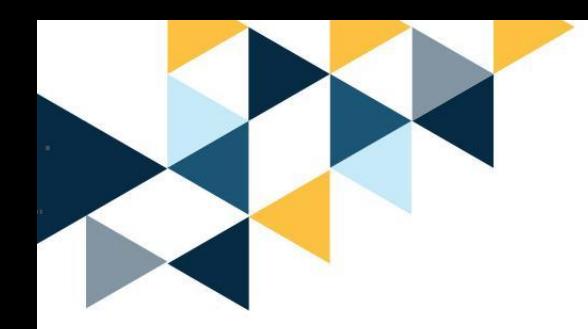

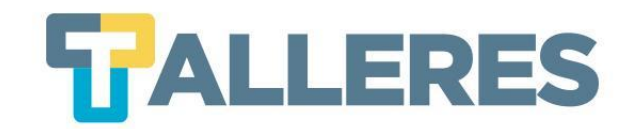

# **¿Cómo crear un Cuestionario?**

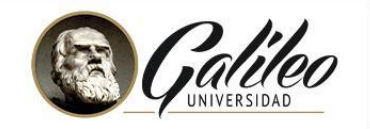

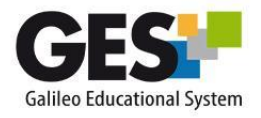

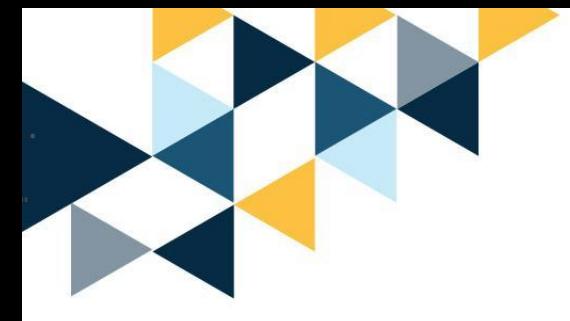

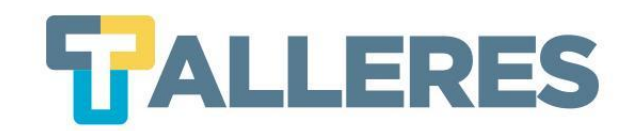

## ● Clic en la pestaña **"Admin"**

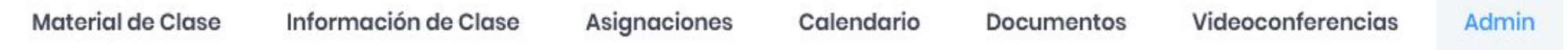

Ubique el portlet **"Administración de Cuestionario"** y pulse el enlace con el mismo nombre Administración de Cuestionario

- · Administración de Cuestionarios
- Clic en el botón **"Nuevo Cuestionario"**

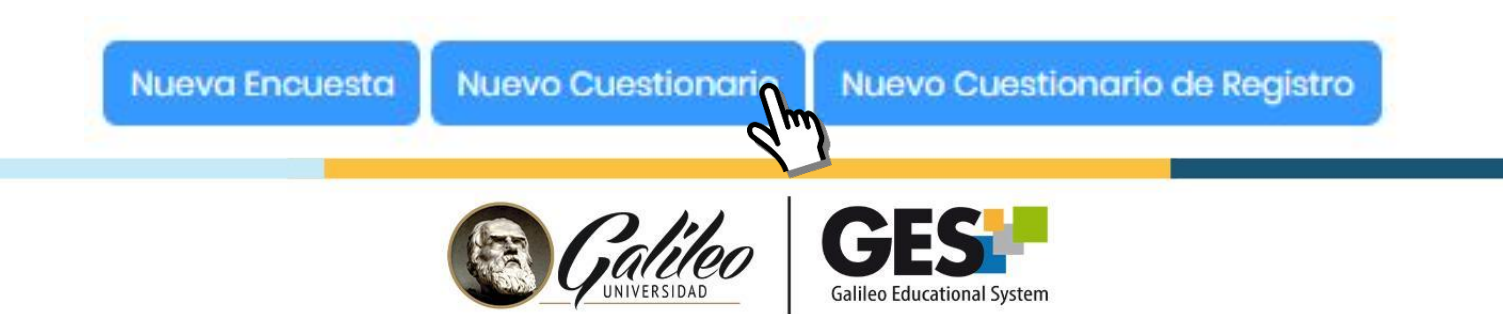

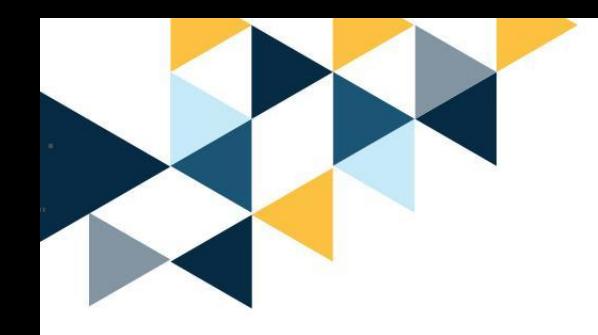

● Complete el formulario, clic en el botón **"Aceptar"**

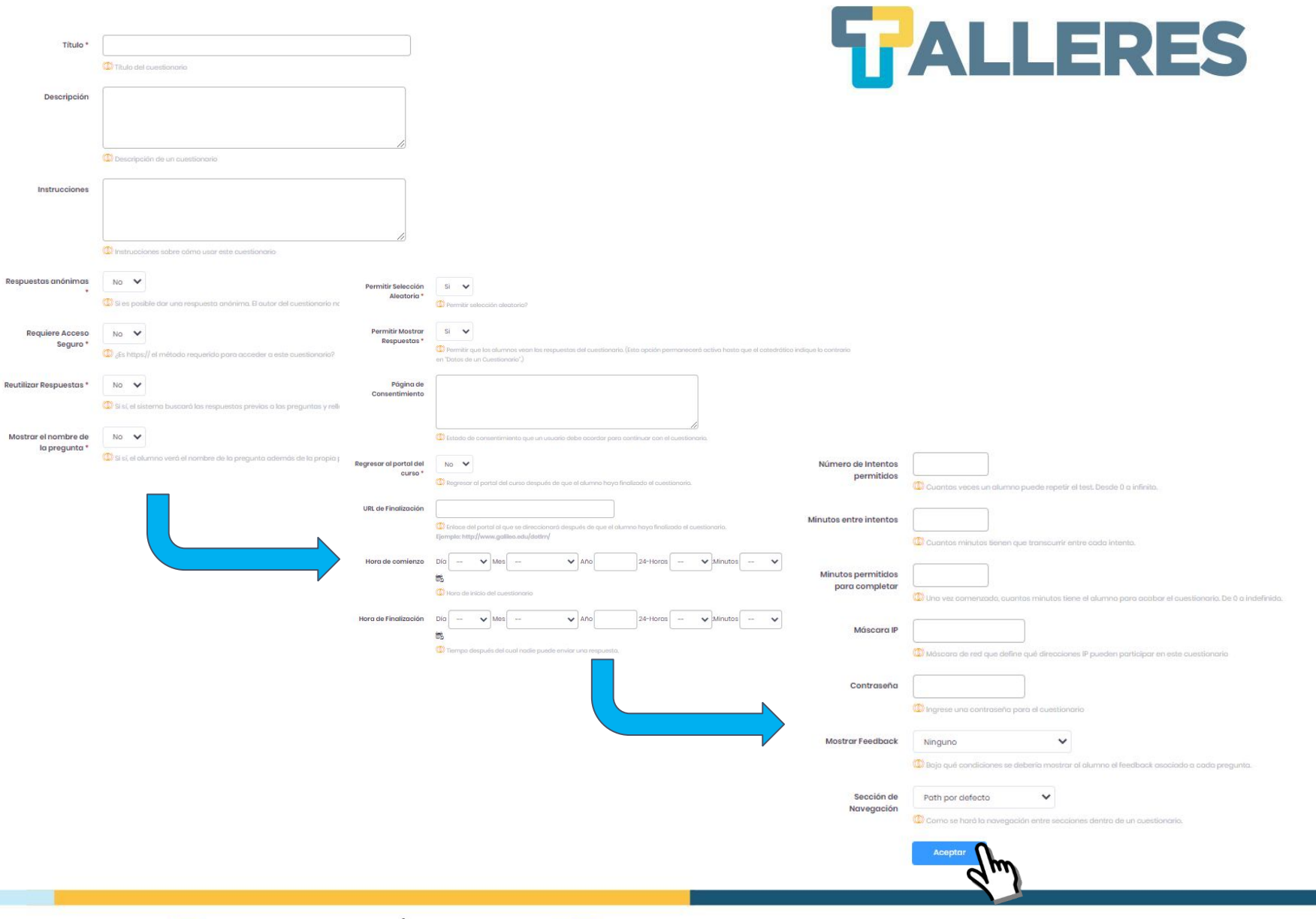

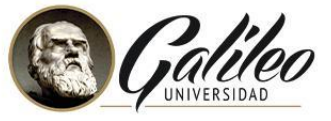

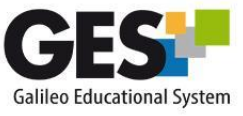

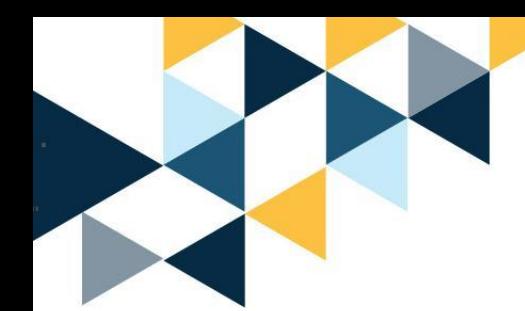

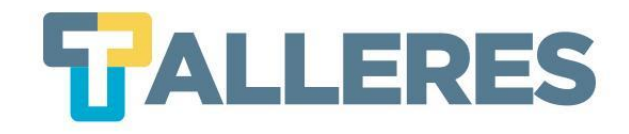

## **Configuración de Cuestionarios**

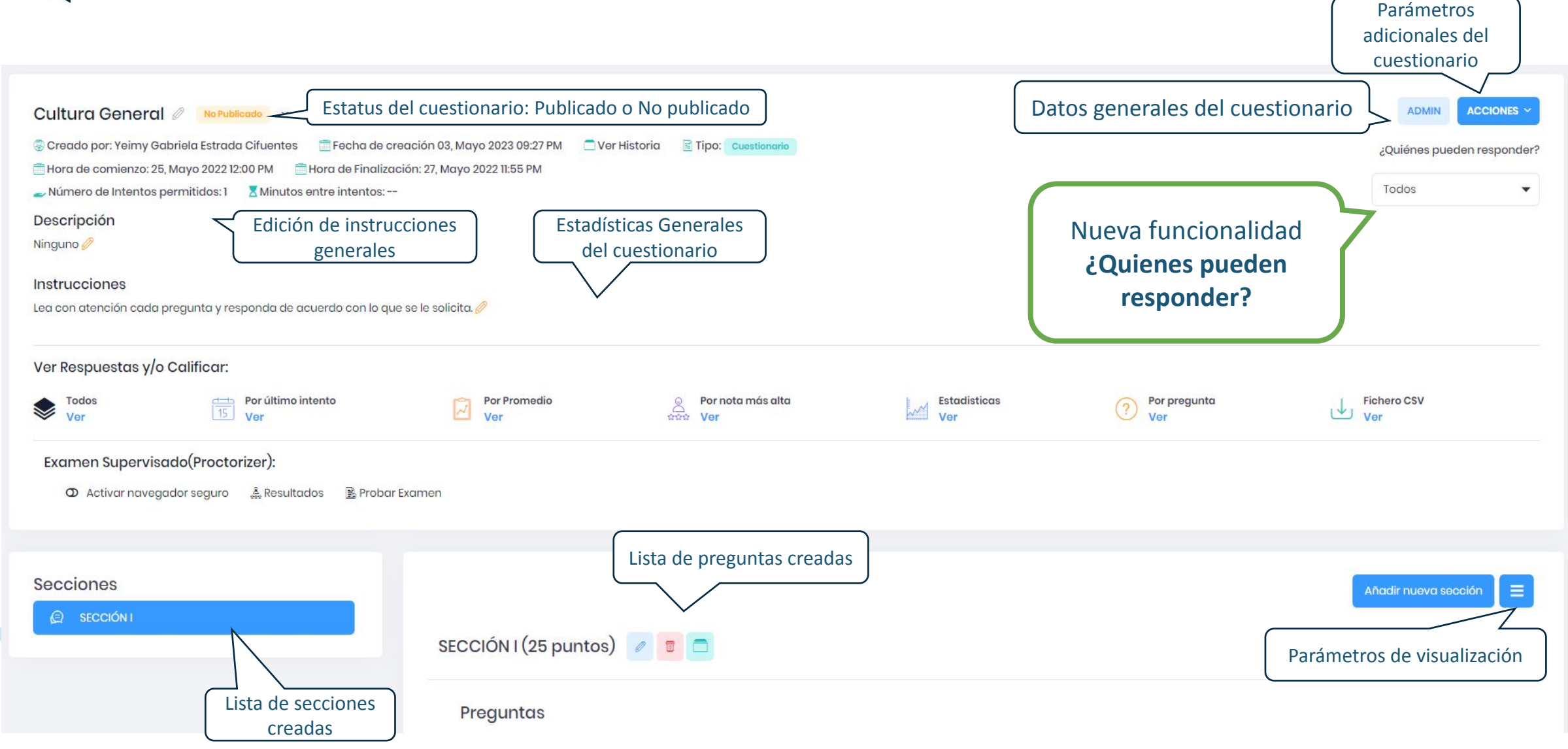

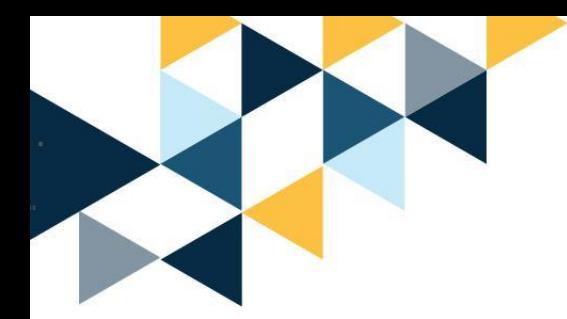

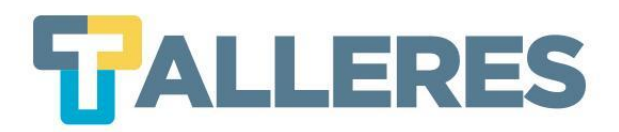

## **Nueva funcionalidad ¿Quienes pueden responder?**

Permite seleccionar a los estudiantes que podrán realizar el cuestionario de acuerdo a los criterios del docente, aplica para reapertura del examen o **segundos intentos** (estudiantes específicos)

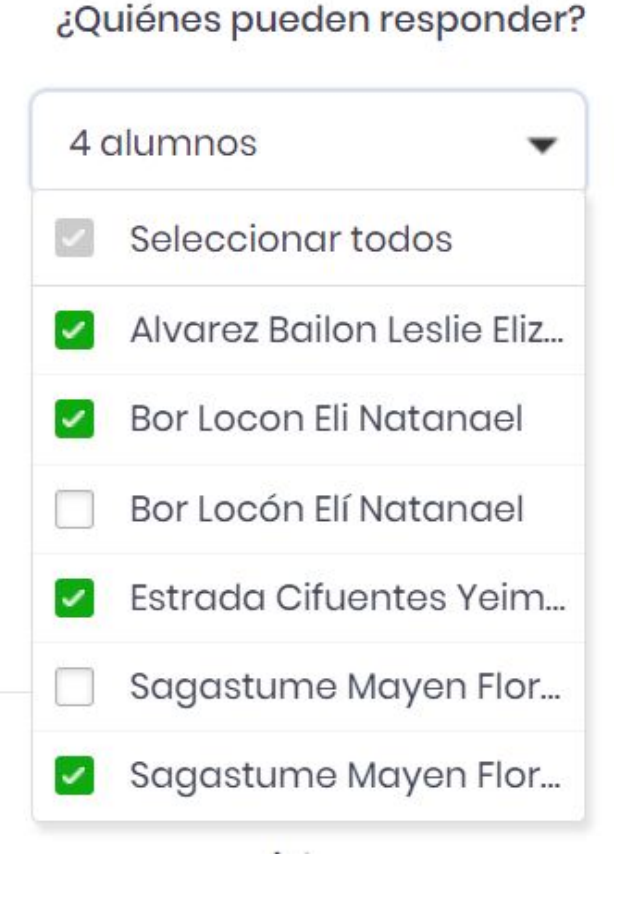

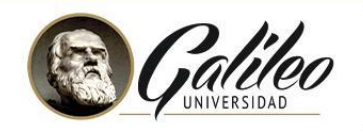

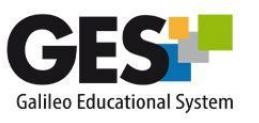

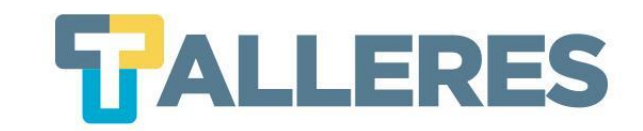

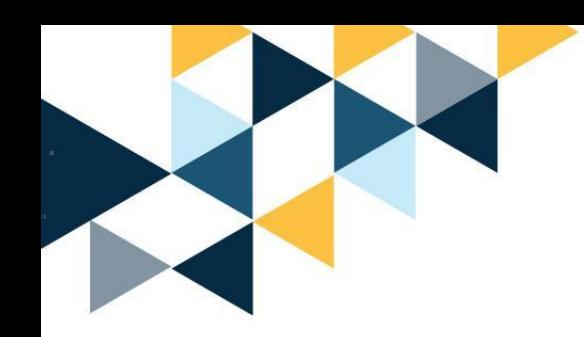

# **Añadir una Sección en el Cuestionario**

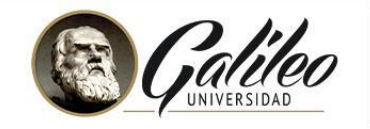

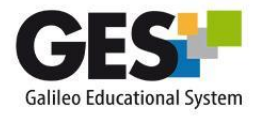

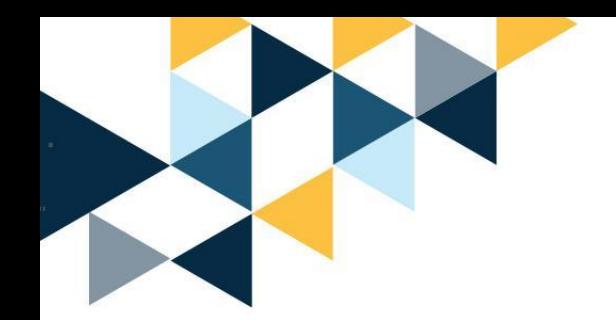

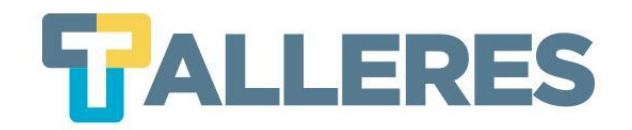

● Clic en el botón **"Añadir nueva sección"**

Secciones

Añadir nueva sección **Buscar y añadir secciones** 

- Complete el formulario
- Clic en el botón **"Aceptar"**

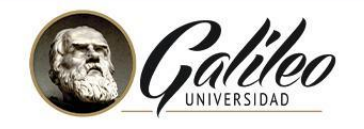

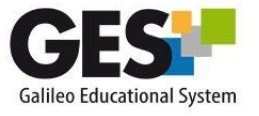

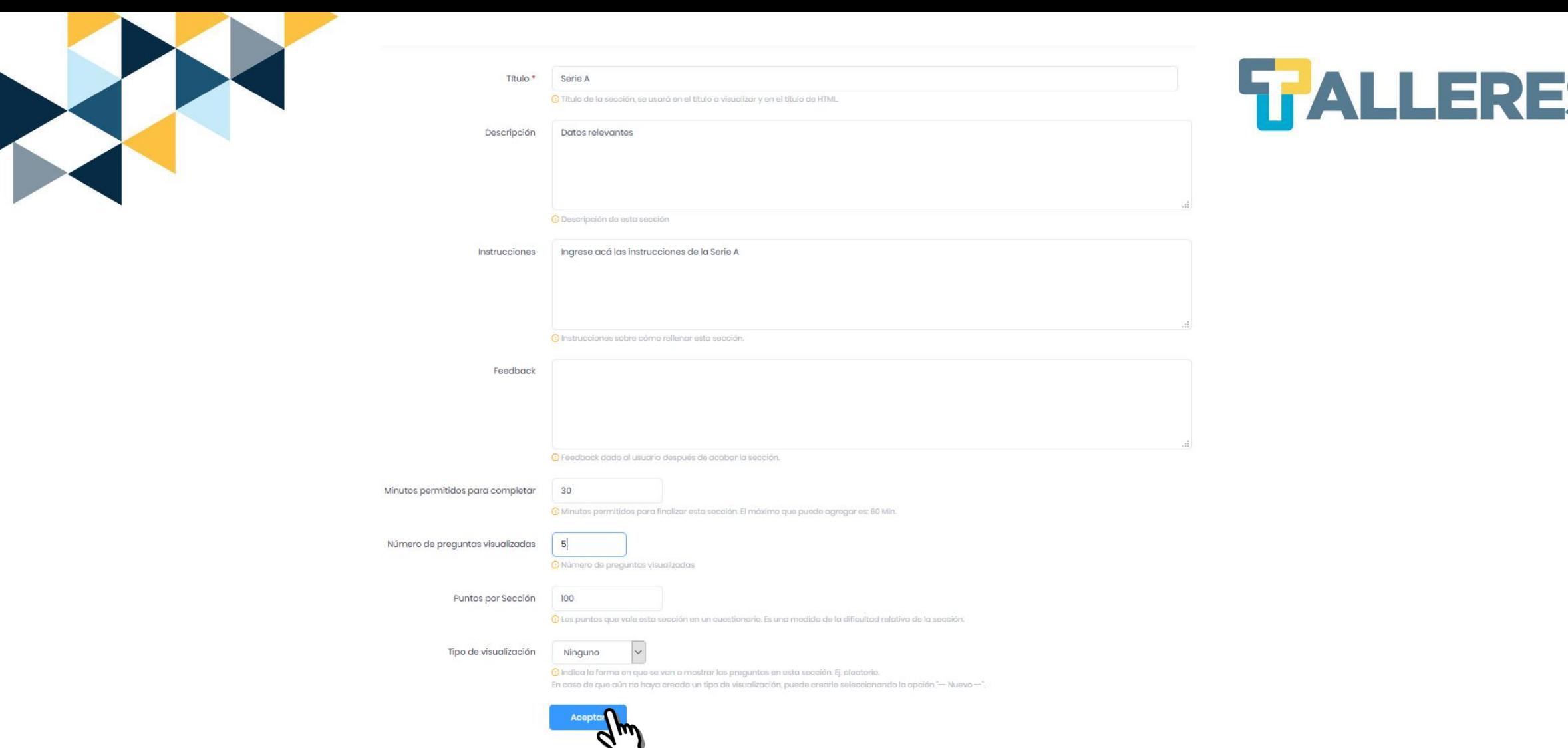

**Nota:** La opción Tipo de visualización "– Nuevo –" le mostrará un nuevo formulario, en el cual podrá seleccionar la forma de mostrar las preguntas en dicha sección.

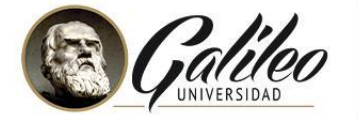

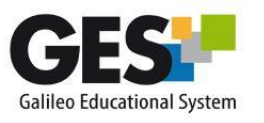

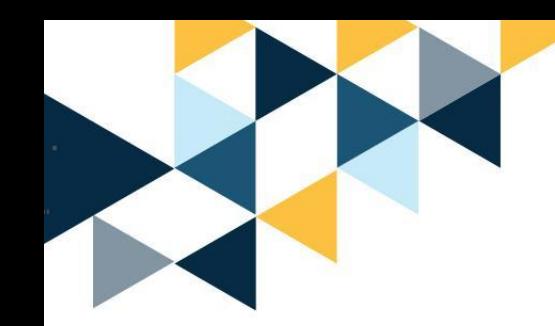

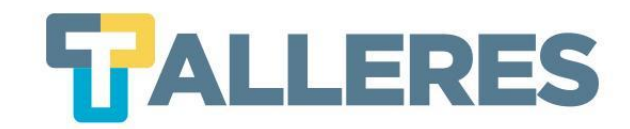

## **Formulario Tipo de Visualización**

- Complete el formulario
- Clic en el botón "Aceptar"

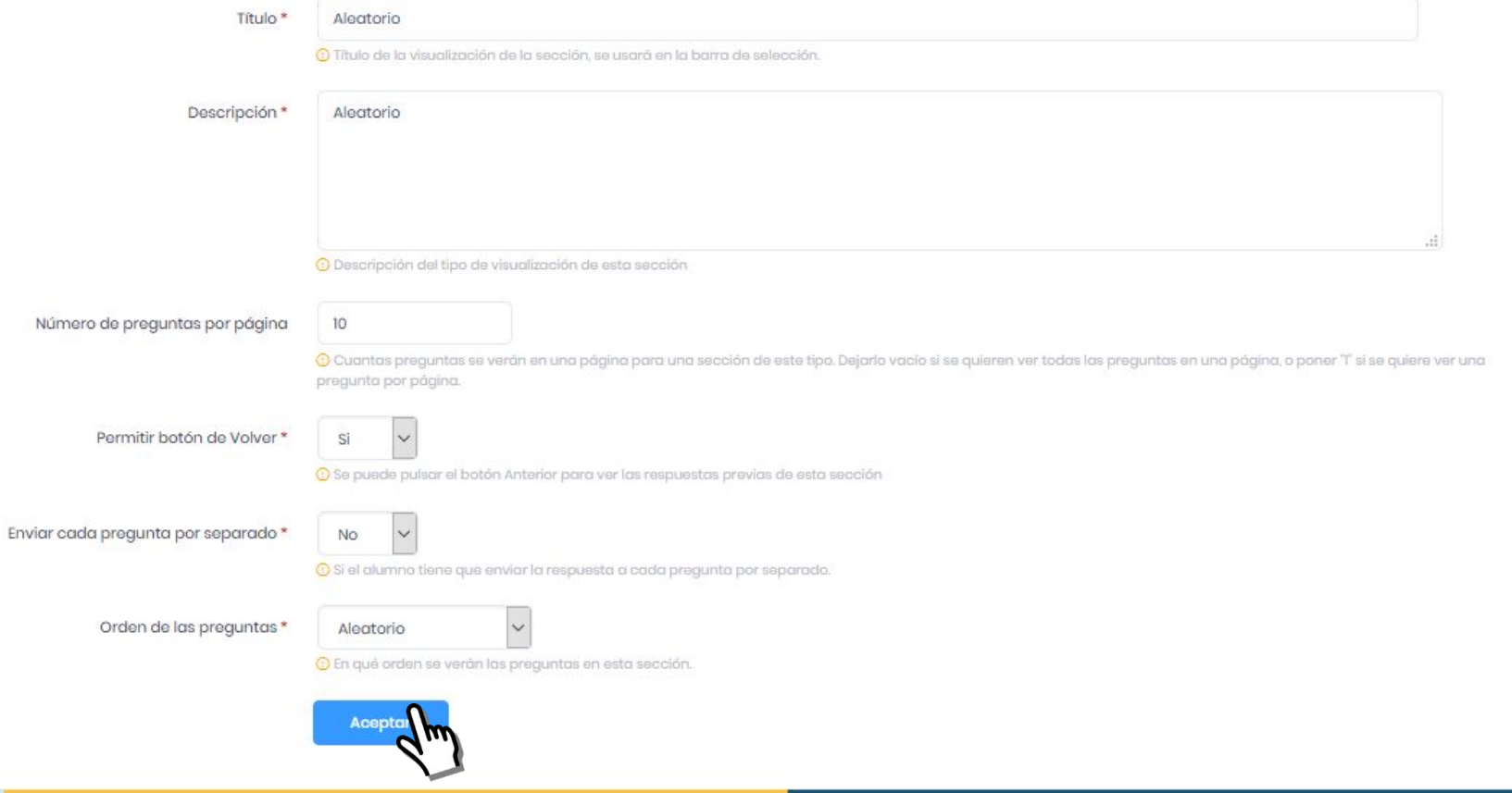

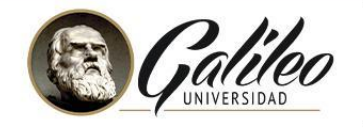

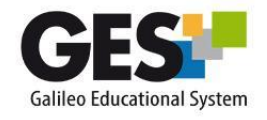

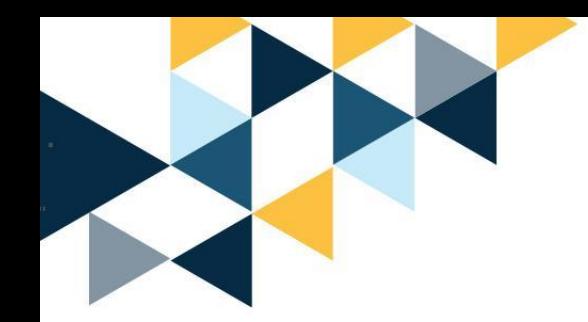

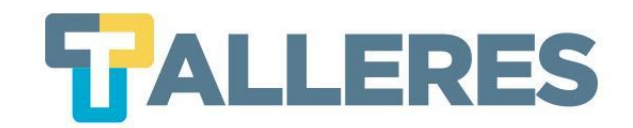

# **Agregar Preguntas**

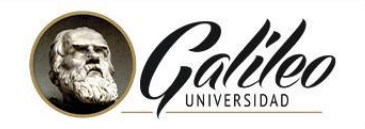

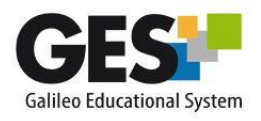

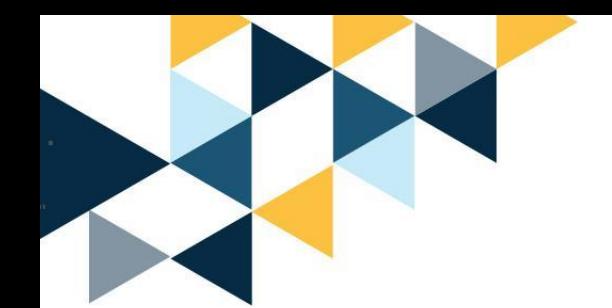

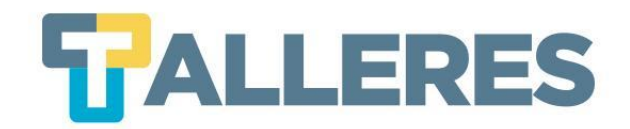

## ● Clic en el botón **"Añadir nueva pregunta"**

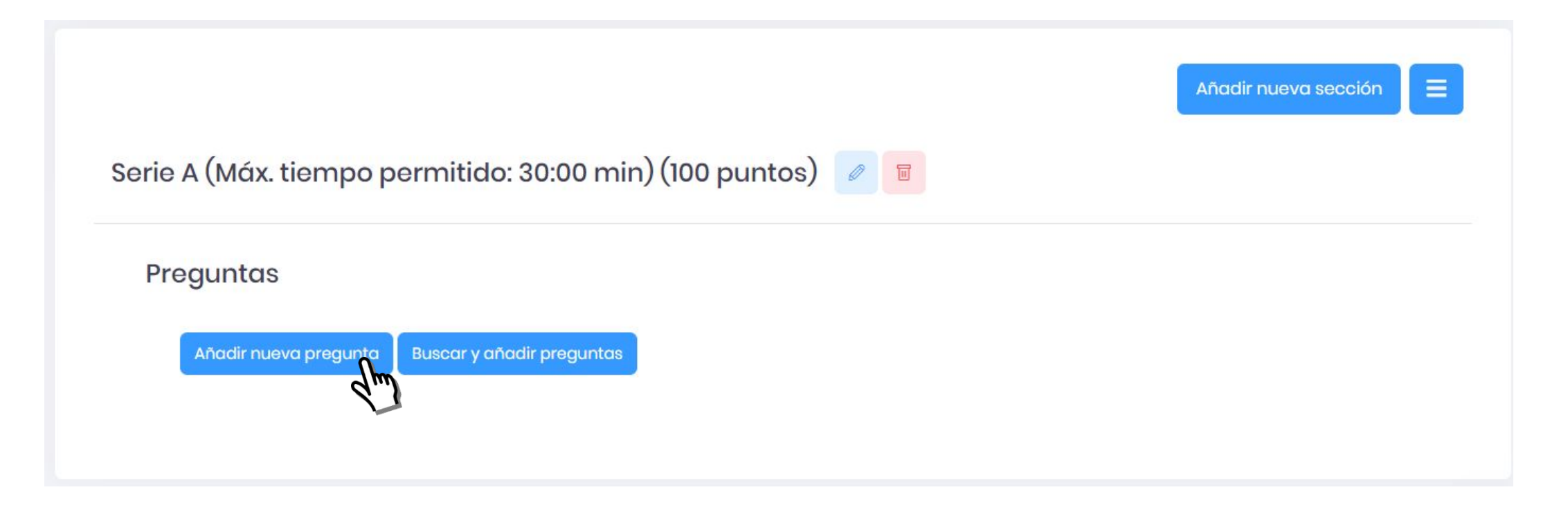

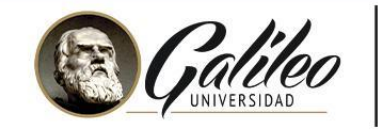

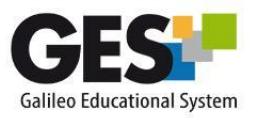

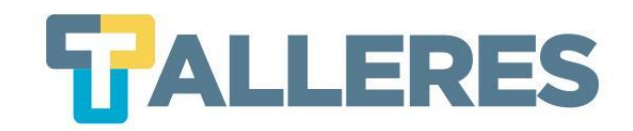

### ● Completar formulario

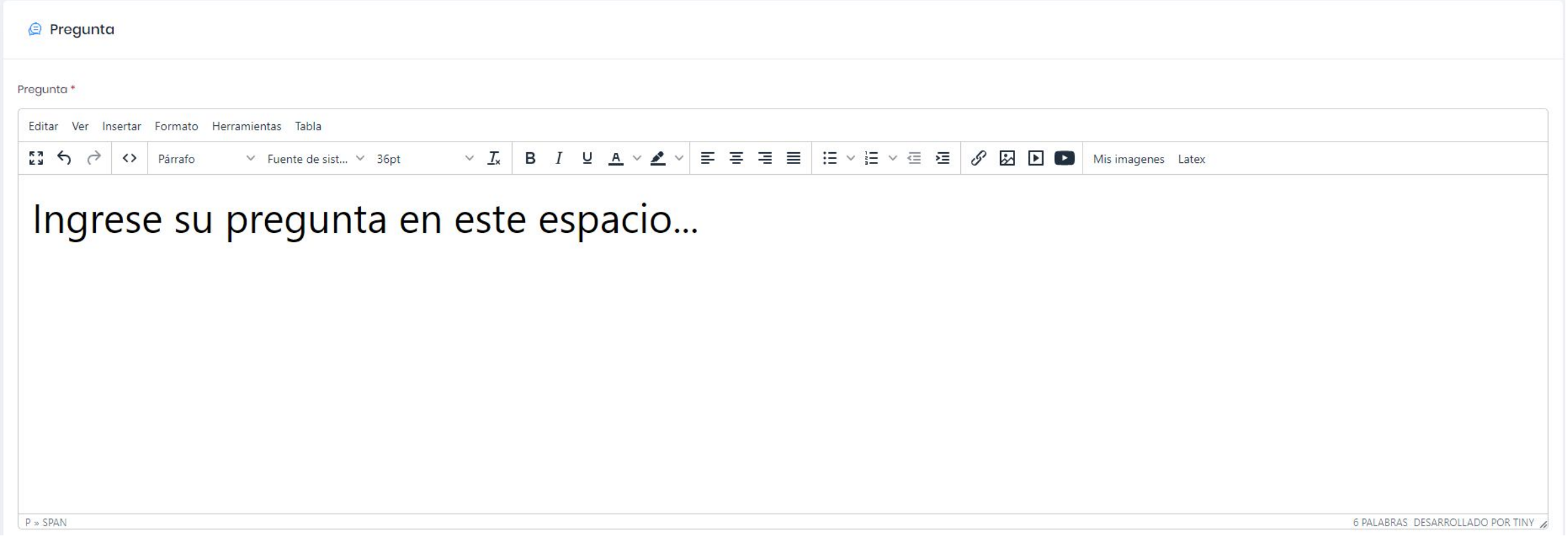

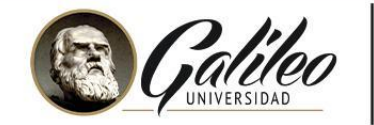

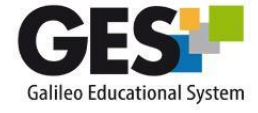

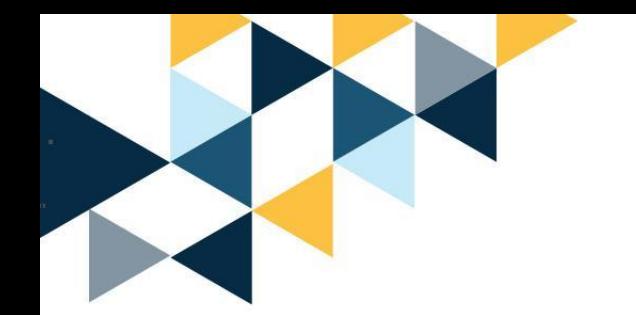

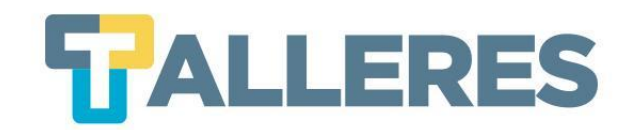

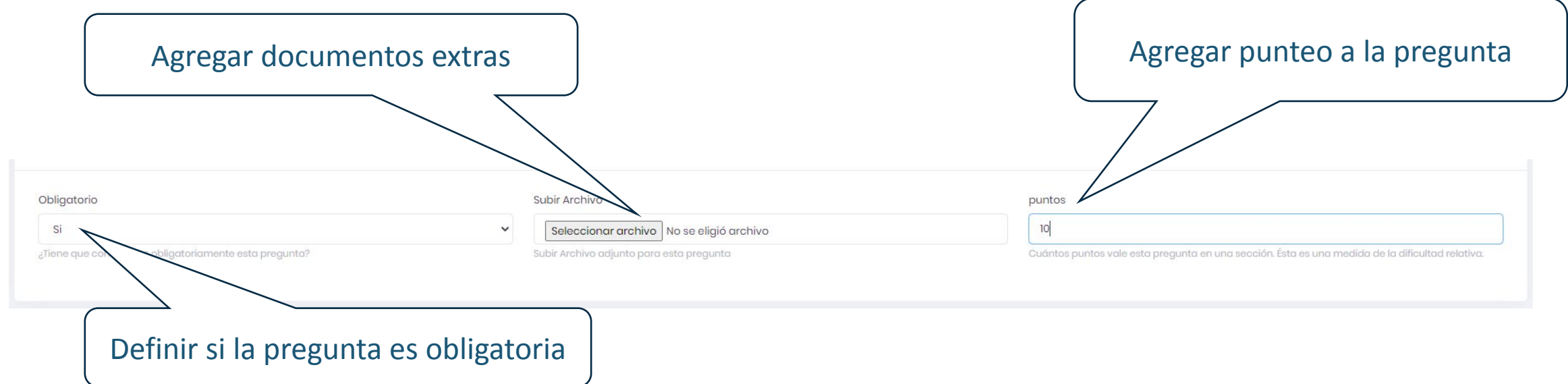

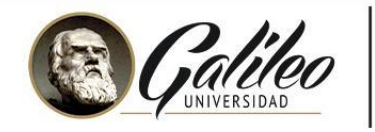

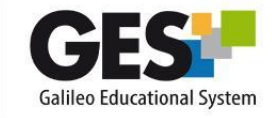

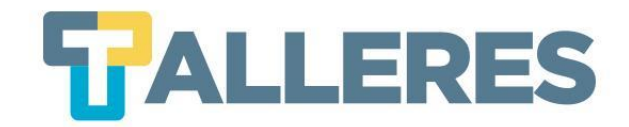

### Si desea escriba una retroalimentación o deje el espacio en blanco

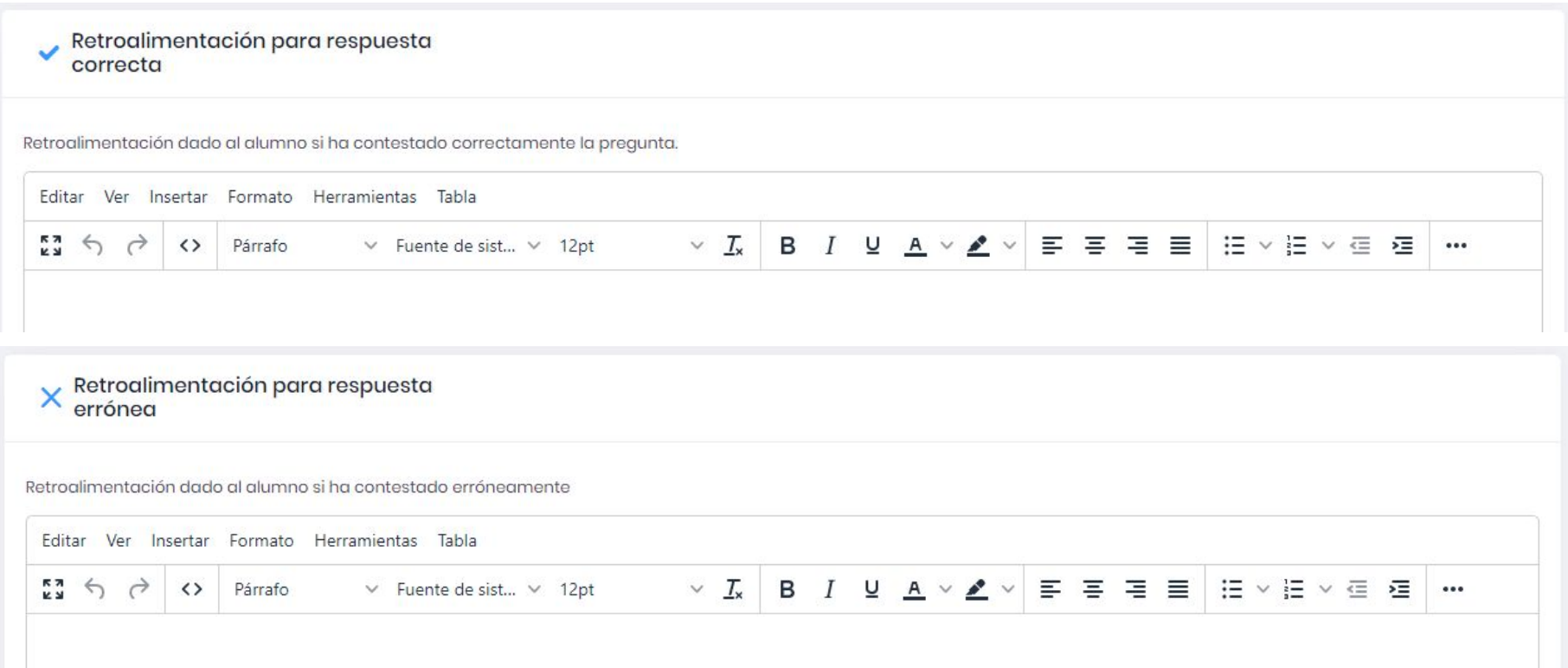

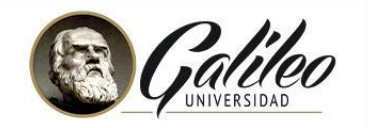

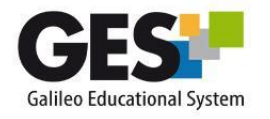

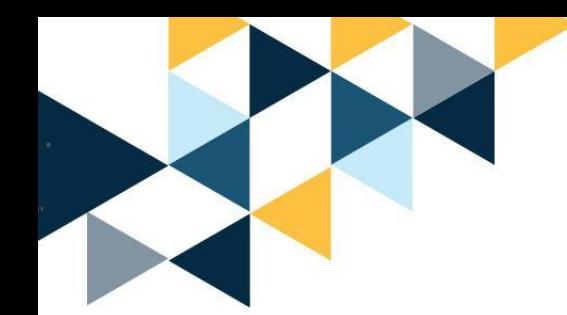

## **Tipos de preguntas**

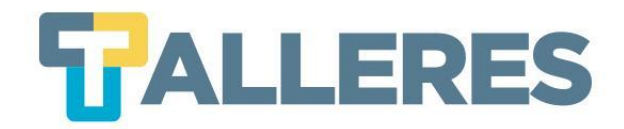

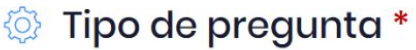

○ Respuesta corta

O Elección múltiple (podrá elegir múltiples respuestas)

O Opcion múltiple(sólo se podrá elegir una respuesta)

○ Subir archivo

O Pregunta Abierta

O Rellenar espacio en blanco

O Lista desplegable New

O Rango deslizante New

Grabar y agregar otra pregunta

Grabar y finalizar

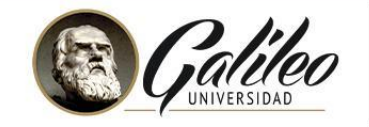

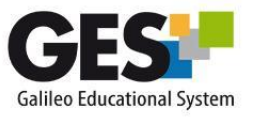

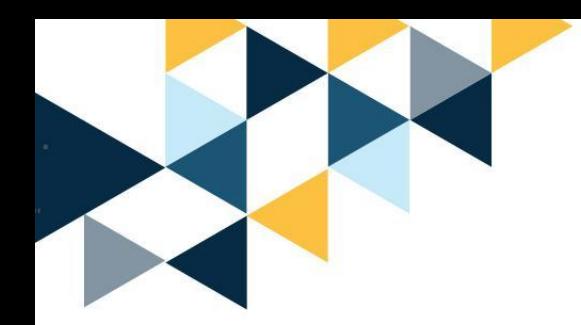

## **EJEMPLOS**

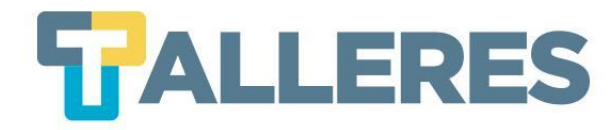

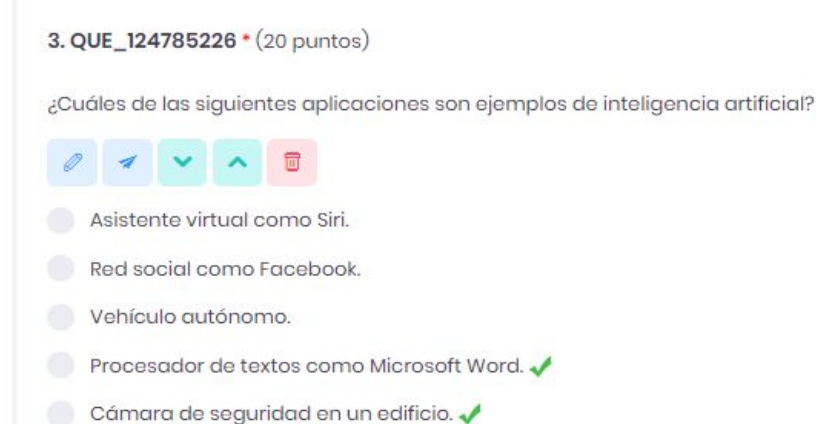

#### **Opción múltiple Elección múltiple**

2. QUE\_124784597 \* (20 puntos)

¿Cuál de las siguientes opciones describe mejor el concepto de "aprendizaje automático" (machine learning) en inteligencia artificial

**1 V A B** 

Un enfoque de lA que permite a las máquinas aprender de manera automática sin ser programadas explícitamente.

Un sistema de IA que imita el funcionamiento del cerebro humano.

Un conjunto de algoritmos que procesa grandes cantidades de datos para encontrar patrones y realizar predicciones.

La capacidad de las máquinas para comprender y generar lenguaje humano.

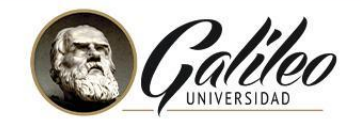

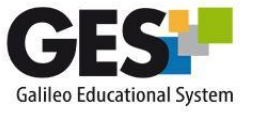

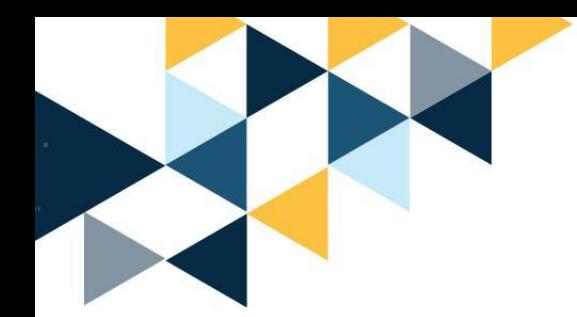

## **EJEMPLOS**

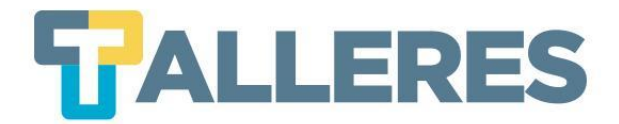

#### **Rango deslizable**

#### **Lista desplegable**

#### 1. QUE\_124778856 \* (50 puntos)

¿Cuál de las siguientes opciones es un desafío ético asociado con la inteligencia artificial?

#### Sesgos algorítmicos que pueden perpetuar discriminación y desigualdad Z

Sesgos algorítmicos que pueden perpetuar discriminación y desigualdad v

Eficiencia en el consumo de energía

Mejora en la velocidad de procesamiento

Integración con sistemas de seguridad existentes

#### 4. QUE\_124785643 \* (20 puntos)

En una escala del 1 al 10, ¿qué tan importante crees que es la ética en el desarrollo y uso de la inteligencia artificial?

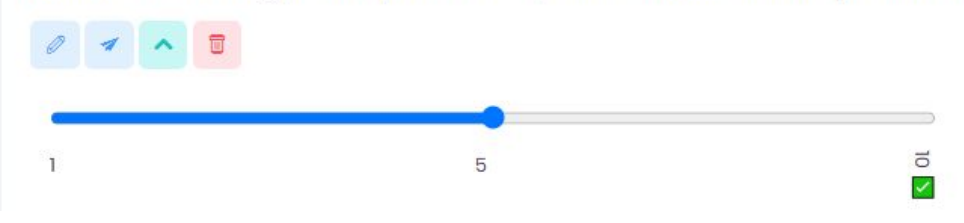

#### **Completar espacio en blanco**

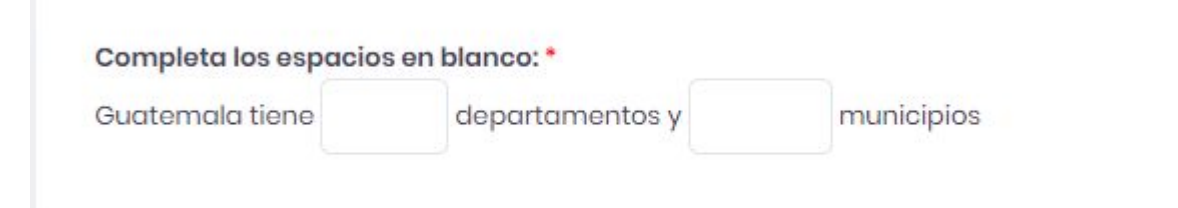

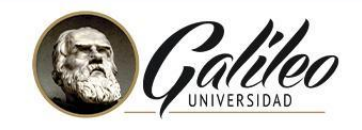

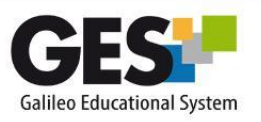

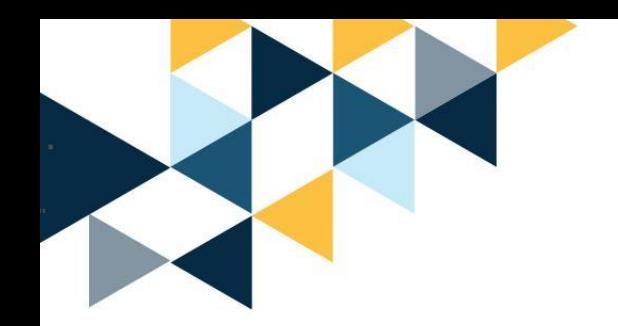

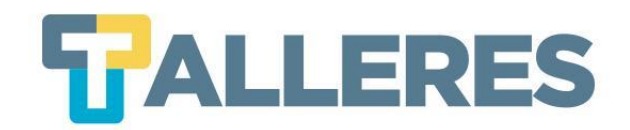

### ● Ingrese las posibles respuestas y marque la correcta

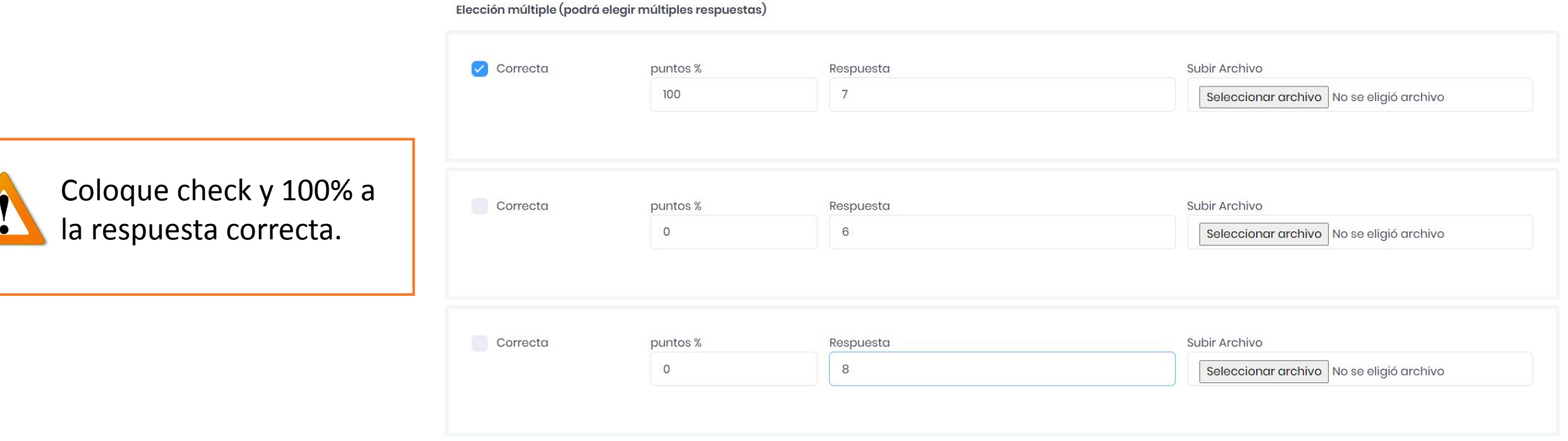

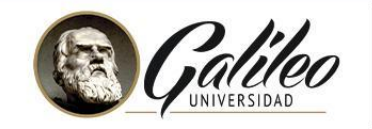

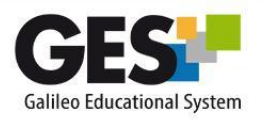

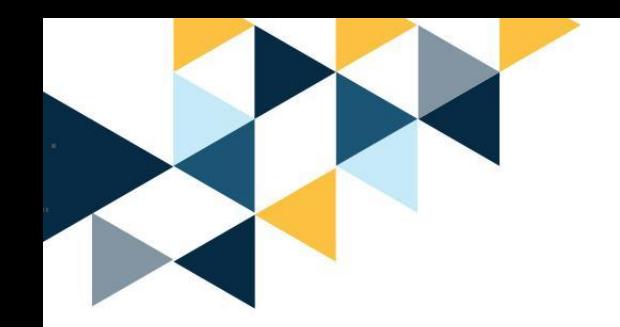

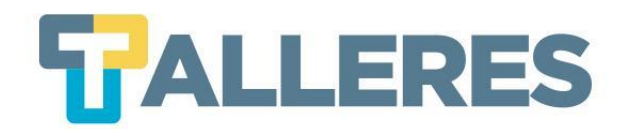

## **Edición de Datos**

● Realizar una vista previa de su cuestionario

Serie A (Máx. tiempo permitido: 30:00 min) (100 puntos)

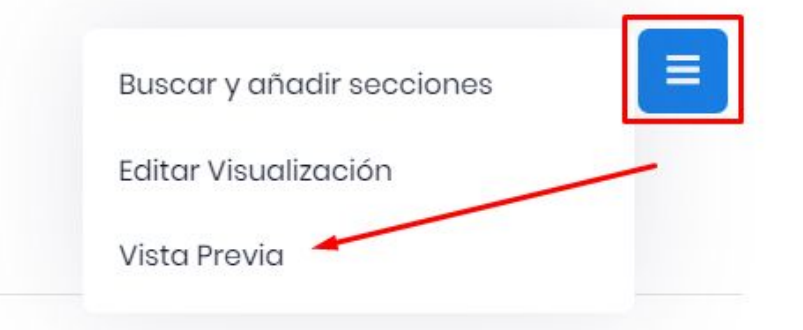

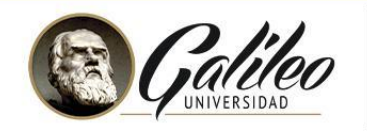

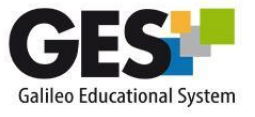

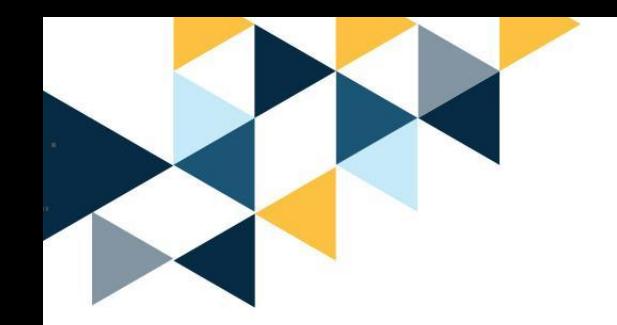

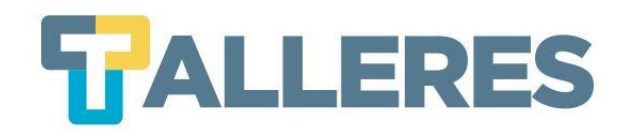

### ● Añadir nueva sección / Editar o eliminar una sección

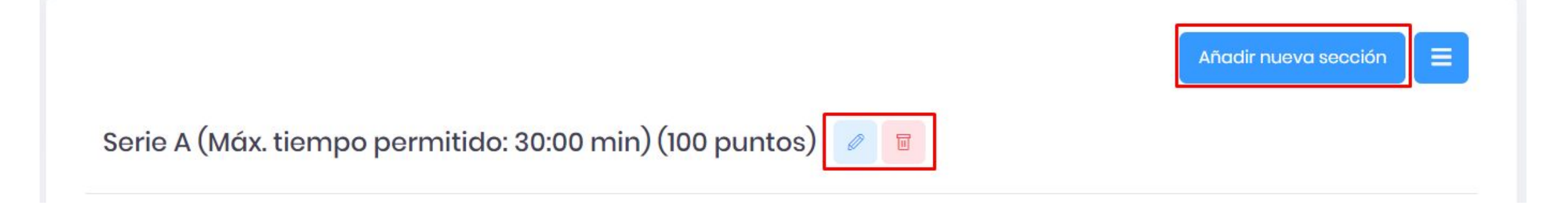

**Nota:** La nueva sección se creará debajo de la sección donde el usuario se encuentre ubicado.

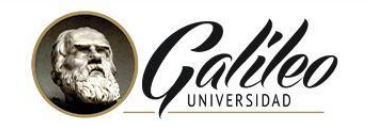

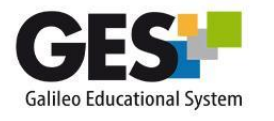

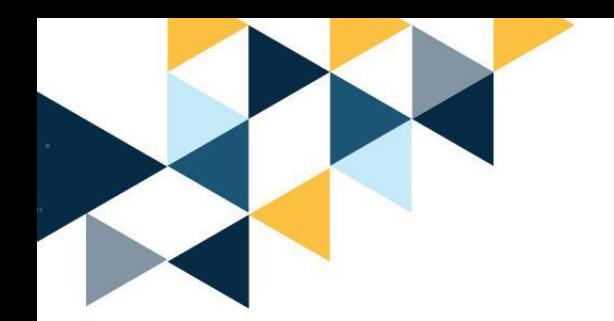

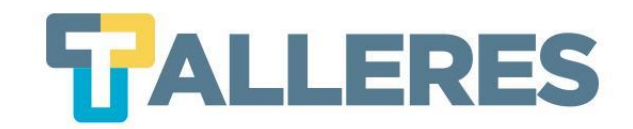

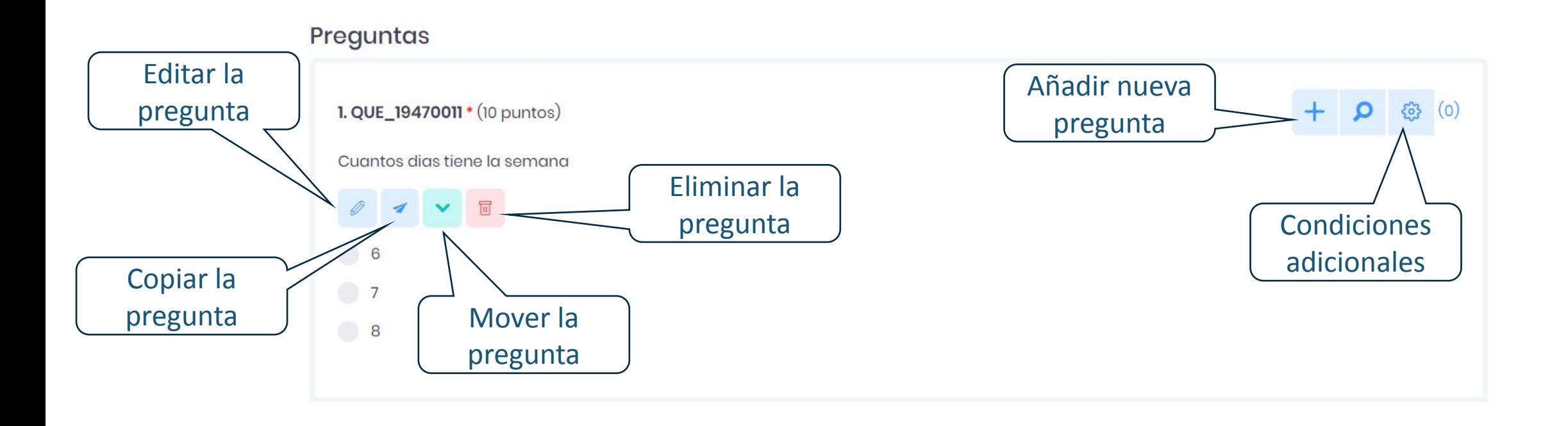

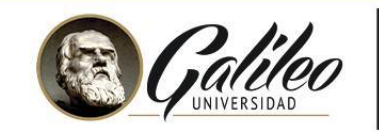

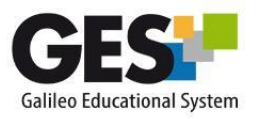

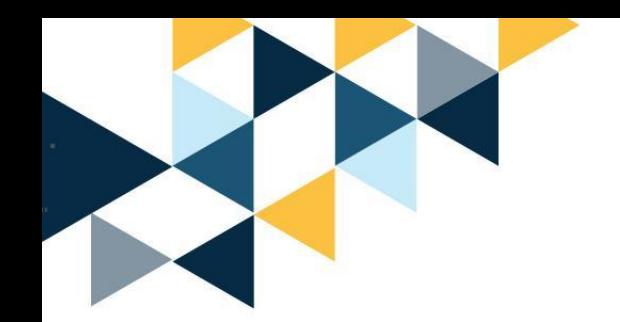

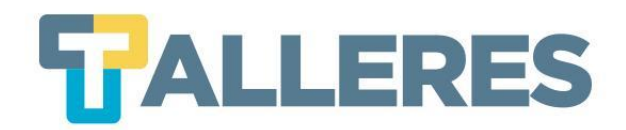

### Para editar las opciones generales del cuestionario, clic en el botón "ADMIN".

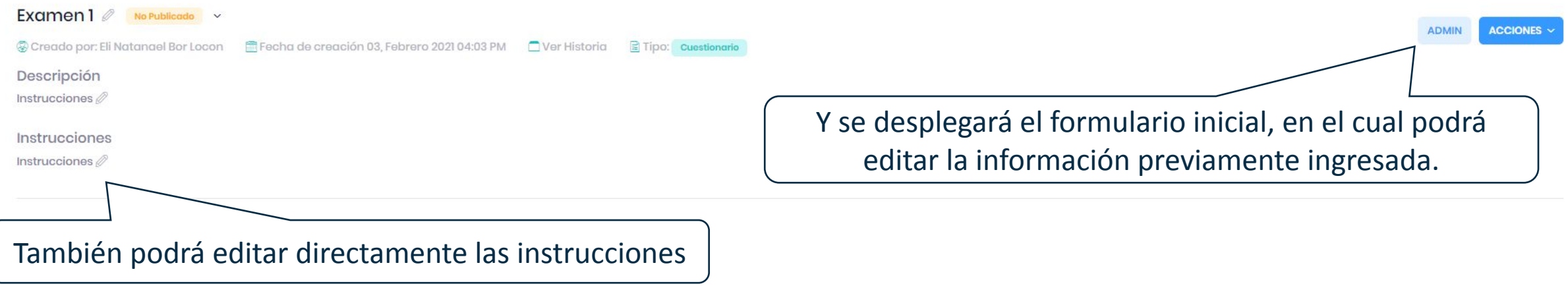

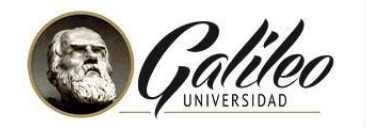

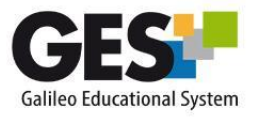

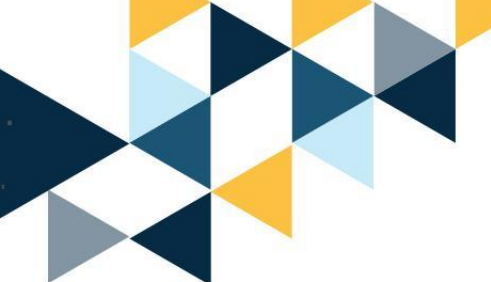

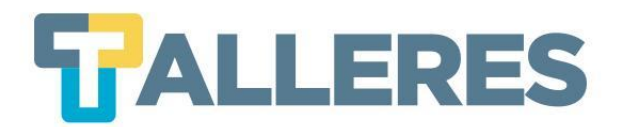

### Para publicar un Cuestionario, clic en **"Cambiar Estado"** o **ACCIONES**

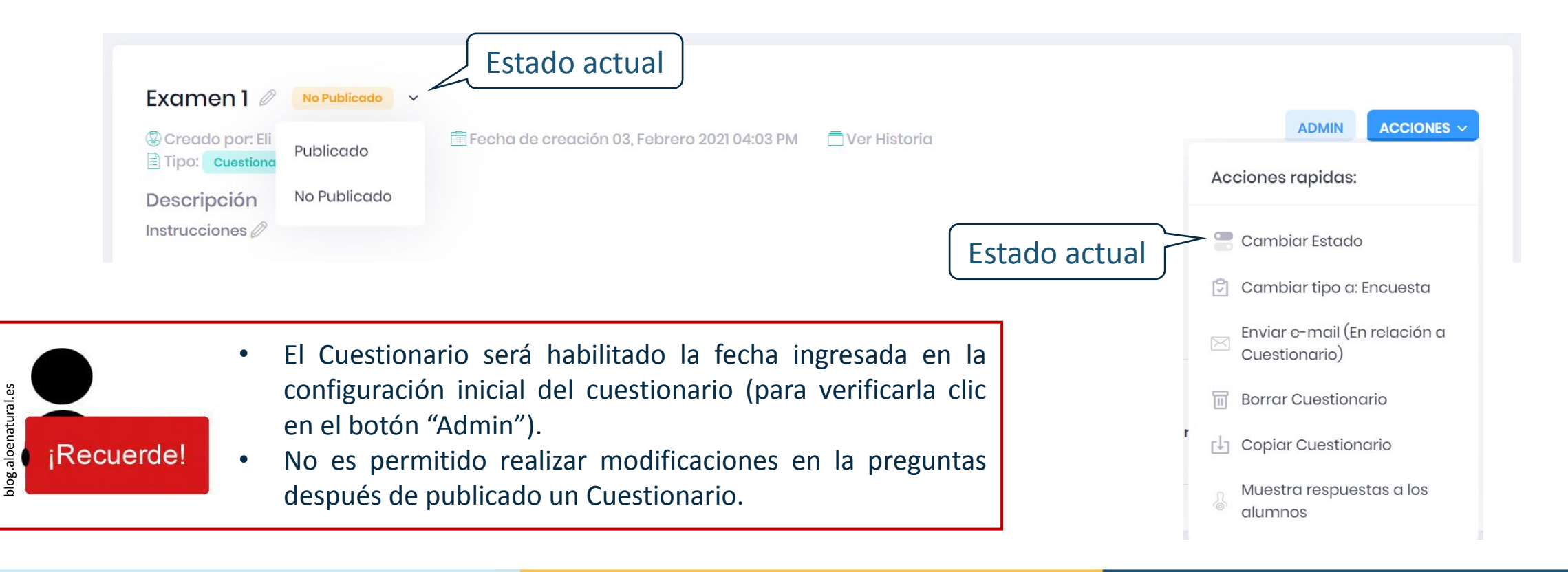

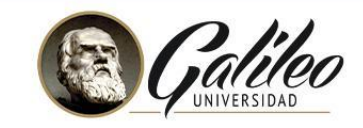

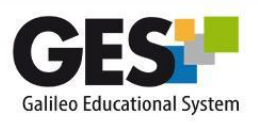

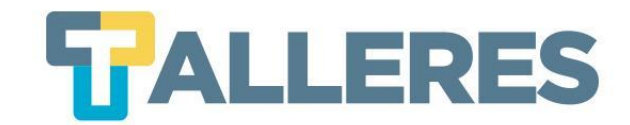

Admin

## **Ubicación de los Cuestionarios en el Portal**

### Clic en la pestaña **"Material de Clase"**

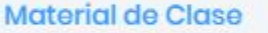

Información de Clase

Asignaciones

Calendario

Documentos

Videoconferencias

### Ubique el portlet **"Cuestionarios"** y pulse el enlace con el nombre del cuestionario al que desea ingresar

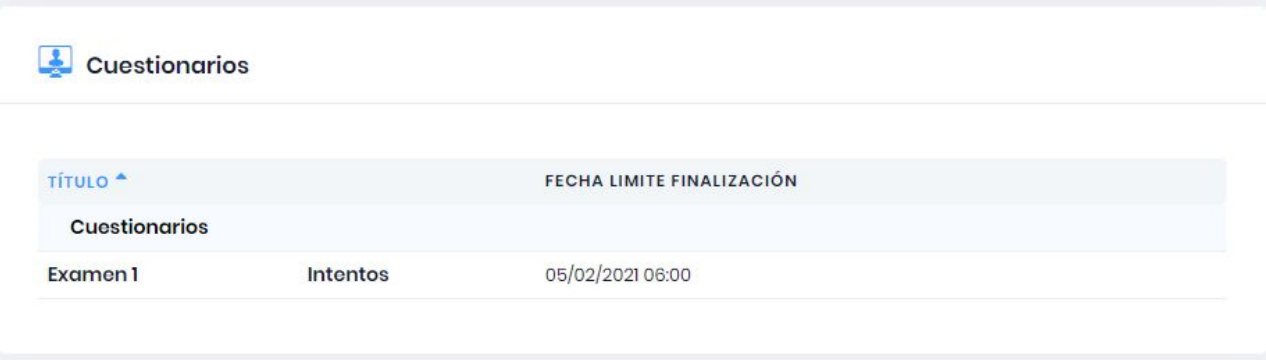

**Nota:** Este mismo procedimiento aplica para docentes y estudiantes.

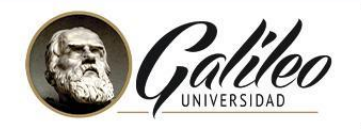

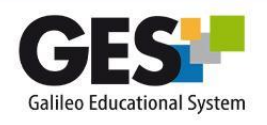

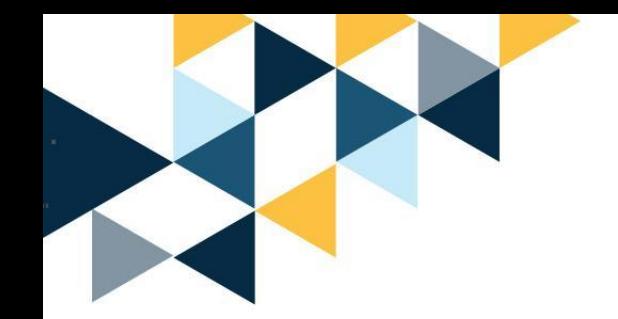

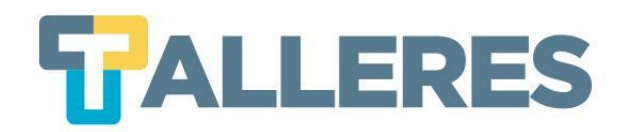

### **Notificaciones de cierre del examen a estudiantes**

Al momento que el estudiante responde el examen le aparecerá una notificación del cierre del examen cuando quede un 10% del tiempo total asignado al cuestionario y un minuto antes del cierre del examen.

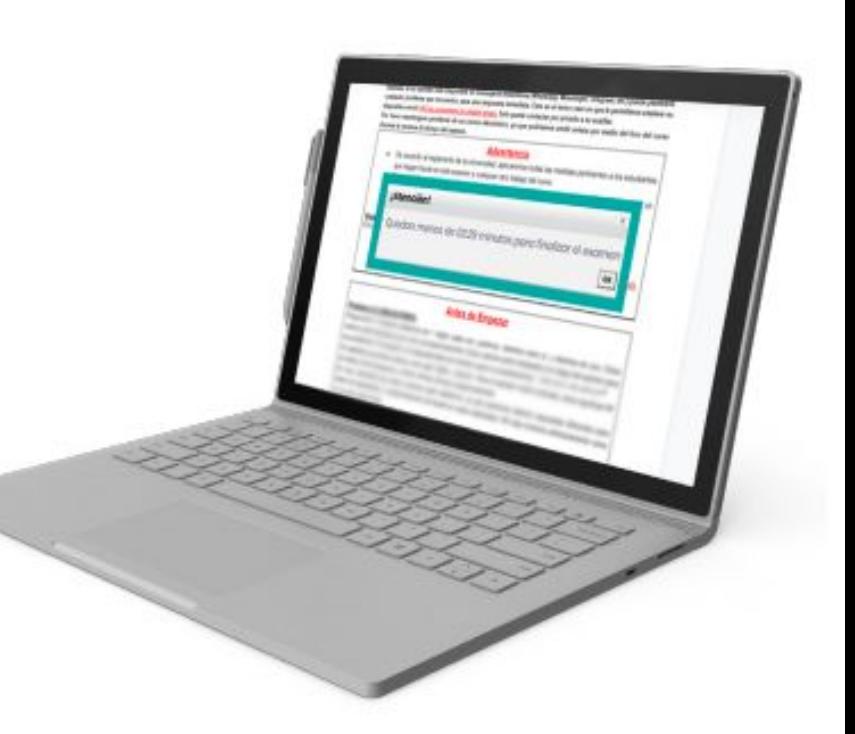

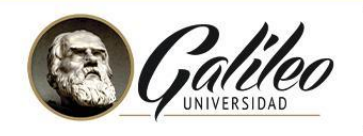

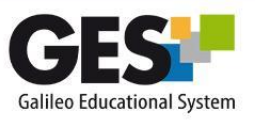

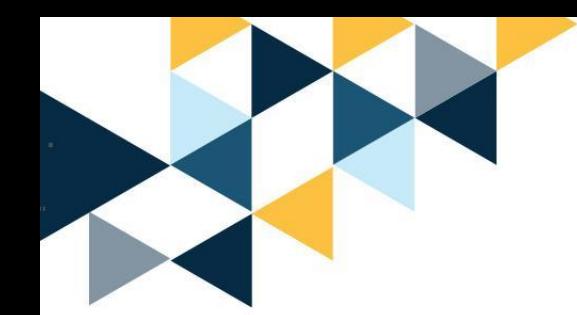

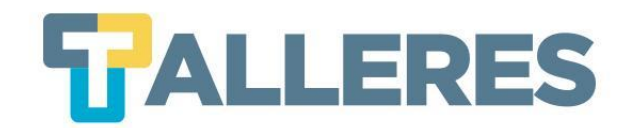

# **¿Cómo calificar un cuestionario?**

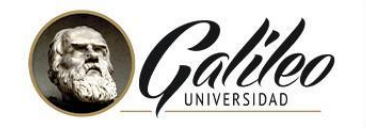

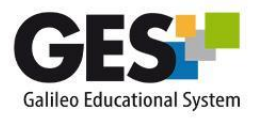

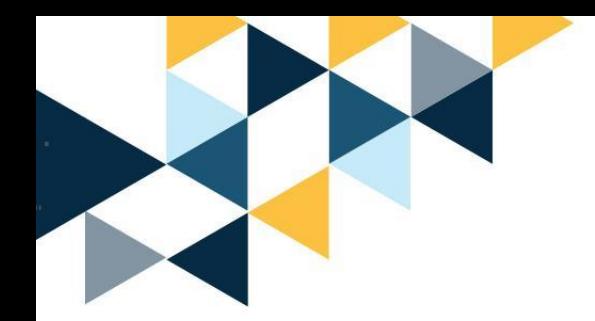

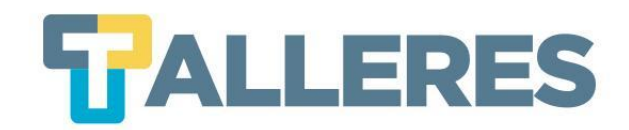

### Clic en la pestaña **"Material de Clase"**

Material de Clase

Información de Clase

Asignaciones

Calendario

**Documentos** 

Videoconferencias Admin

## Ubique el portlet **"Cuestionarios"** y pulse el enlace **"Intentos"**

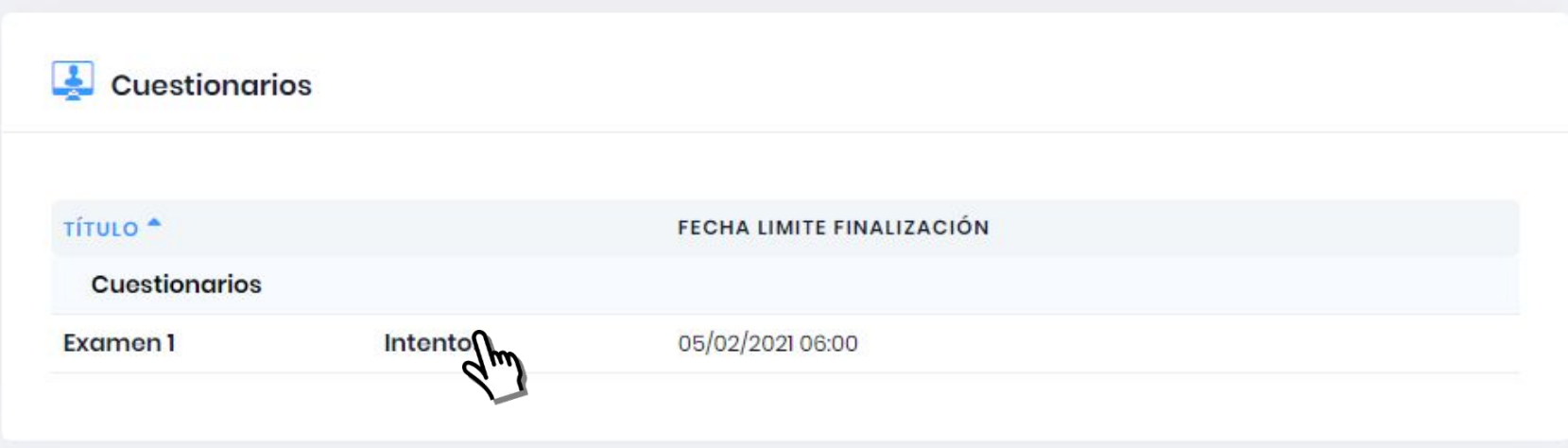

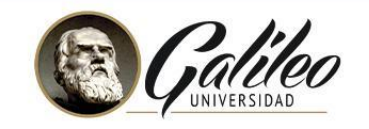

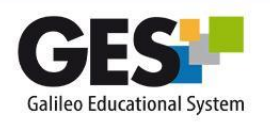

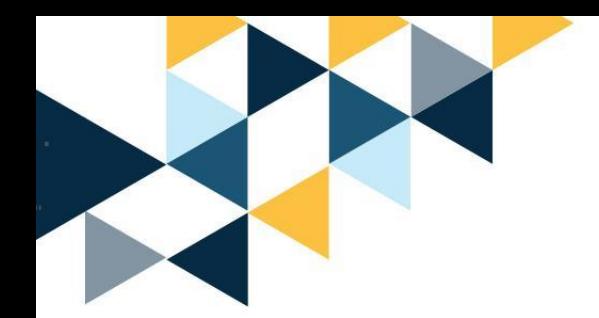

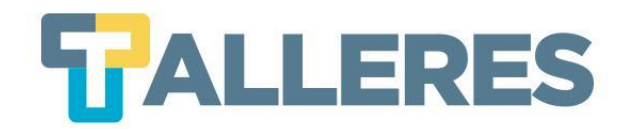

nario

### El sistema le desplegará el listado de alumnos que realizaron la evaluación

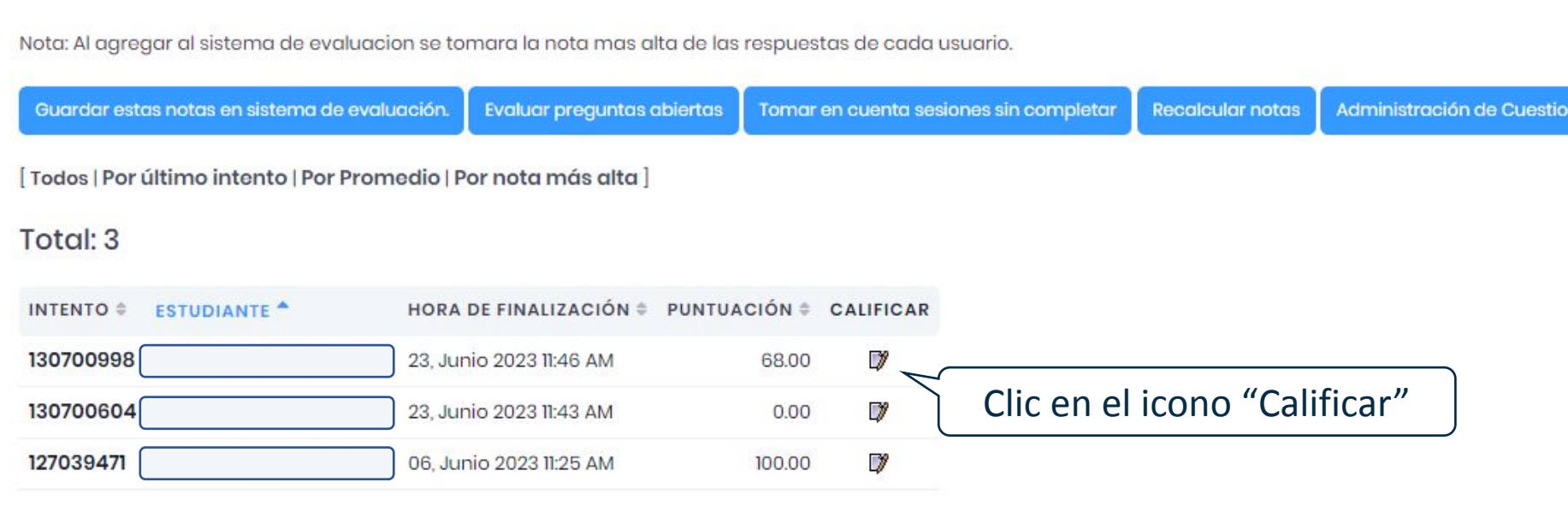

**Nota:** Recuerde que las preguntas de respuesta automática, el sistema las califica automáticamente, las únicas que requieren ser calificadas manualmente son las opciones de pregunta abierta, respuesta corta y adjuntar archivo.

![](_page_39_Picture_5.jpeg)

![](_page_39_Picture_6.jpeg)

![](_page_40_Picture_0.jpeg)

![](_page_40_Picture_1.jpeg)

## **Calificar los exámenes sin completar**

Nota: Al agregar al sistema de evaluacion se tomara la nota mas alta de las respuestas de cada usuario.

![](_page_40_Picture_16.jpeg)

![](_page_40_Picture_5.jpeg)

![](_page_40_Picture_6.jpeg)

![](_page_41_Picture_0.jpeg)

![](_page_41_Picture_1.jpeg)

## **¿Cómo recalcular notas?**

Nota: Al agregar al sistema de evaluacion se tomara la nota mas alta de las respuestas de cada usuario.

![](_page_41_Picture_16.jpeg)

![](_page_41_Picture_5.jpeg)

![](_page_41_Picture_6.jpeg)

![](_page_42_Picture_0.jpeg)

## **¿Cómo evaluar preguntas abiertas / respuesta larga?**

Nota: Al agregar al sistema de evaluacion se tomara la nota mas alta de las respuestas de cada usuario.

![](_page_42_Picture_14.jpeg)

![](_page_42_Picture_4.jpeg)

![](_page_42_Picture_5.jpeg)

![](_page_43_Picture_0.jpeg)

![](_page_43_Picture_1.jpeg)

## **Vista general para calificar**

![](_page_43_Picture_10.jpeg)

![](_page_43_Picture_4.jpeg)

![](_page_43_Picture_5.jpeg)

![](_page_44_Picture_0.jpeg)

![](_page_44_Picture_1.jpeg)

## **¿Cómo calificar?**

![](_page_44_Figure_3.jpeg)

![](_page_44_Picture_4.jpeg)

![](_page_44_Picture_5.jpeg)

![](_page_45_Picture_0.jpeg)

![](_page_45_Picture_1.jpeg)

## **Vista de pregunta ya calificada**

Rama del saber humano constituida por el conjunto de conocimientos objetivos y verificables sobre una materia determinada que son obtenidos mediante la observación y la experimentación, la explicación de sus principios y causas y la formulación y verificación de hipótesis y se caracteriza, además, por la utilización de una metodología adecuada para el objeto de estudio y la sistematización de los conocimientos.

![](_page_45_Picture_4.jpeg)

414 caracteres

Si se desea puede editar e ingresar un nuevo punteo, también tiene la opción de comentar el por qué de la edición, haciendo clic en **+ Comentario**

![](_page_45_Picture_7.jpeg)

![](_page_45_Picture_8.jpeg)

![](_page_45_Picture_9.jpeg)

![](_page_46_Picture_0.jpeg)

## **¿Cómo asociar las notas de un cuestionario al sistema de evaluación?**

![](_page_46_Picture_25.jpeg)

![](_page_46_Picture_3.jpeg)

de

![](_page_46_Picture_4.jpeg)

![](_page_47_Picture_0.jpeg)

![](_page_47_Picture_1.jpeg)

### **Al realizar este procedimiento pueden presentarse 3 posibles escenarios:**

### **Escenario 1 - El catedrático no ha configurado sus tipos de asignación:**

![](_page_47_Figure_4.jpeg)

![](_page_47_Picture_5.jpeg)

![](_page_47_Picture_6.jpeg)

![](_page_48_Picture_0.jpeg)

#### **Escenario 2 - El catedrático ya creó sus tipos de asignación pero aún no**   $\mathbf{2}$ **tiene asignaciones creadas**

![](_page_48_Figure_2.jpeg)

![](_page_48_Picture_3.jpeg)

![](_page_48_Picture_4.jpeg)

![](_page_48_Picture_5.jpeg)

![](_page_49_Picture_0.jpeg)

#### **El catedrático ya creó sus tipos de asignación y sus asignaciones:**  $\boldsymbol{3}$

![](_page_49_Figure_2.jpeg)

![](_page_49_Picture_3.jpeg)

![](_page_49_Picture_4.jpeg)

![](_page_50_Picture_0.jpeg)

![](_page_50_Picture_1.jpeg)

![](_page_50_Picture_2.jpeg)

# **¡Practiquemos!**

![](_page_50_Picture_4.jpeg)

![](_page_50_Picture_5.jpeg)